## **MANUEL D'UTILISATION**

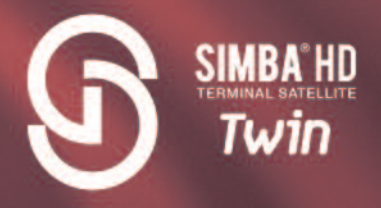

## **TERMINAL DE RECEPTION TNT GRATUITE PAR SATELLITE** AVEC CARTE D'ACCES TNTSAT

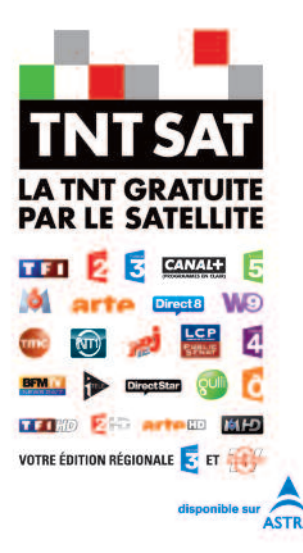

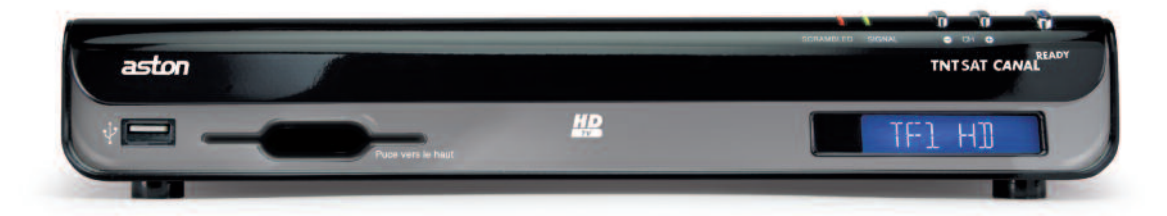

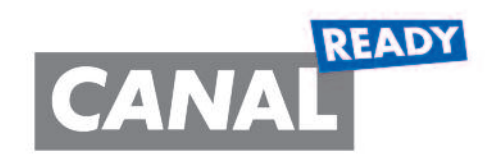

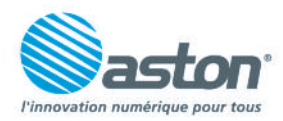

www.aston-france.com

www.tntsat.tv = www.canalreadv.fr

## **SOMMAIRE**

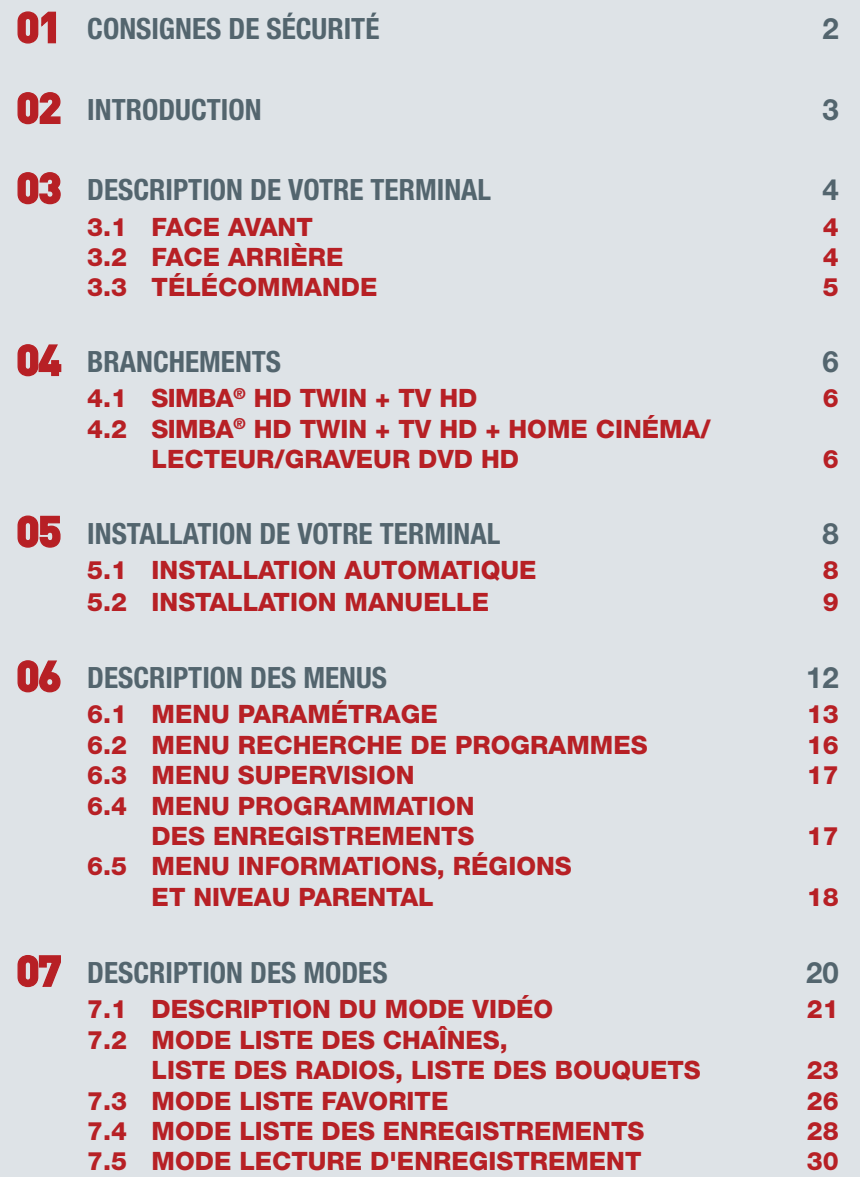

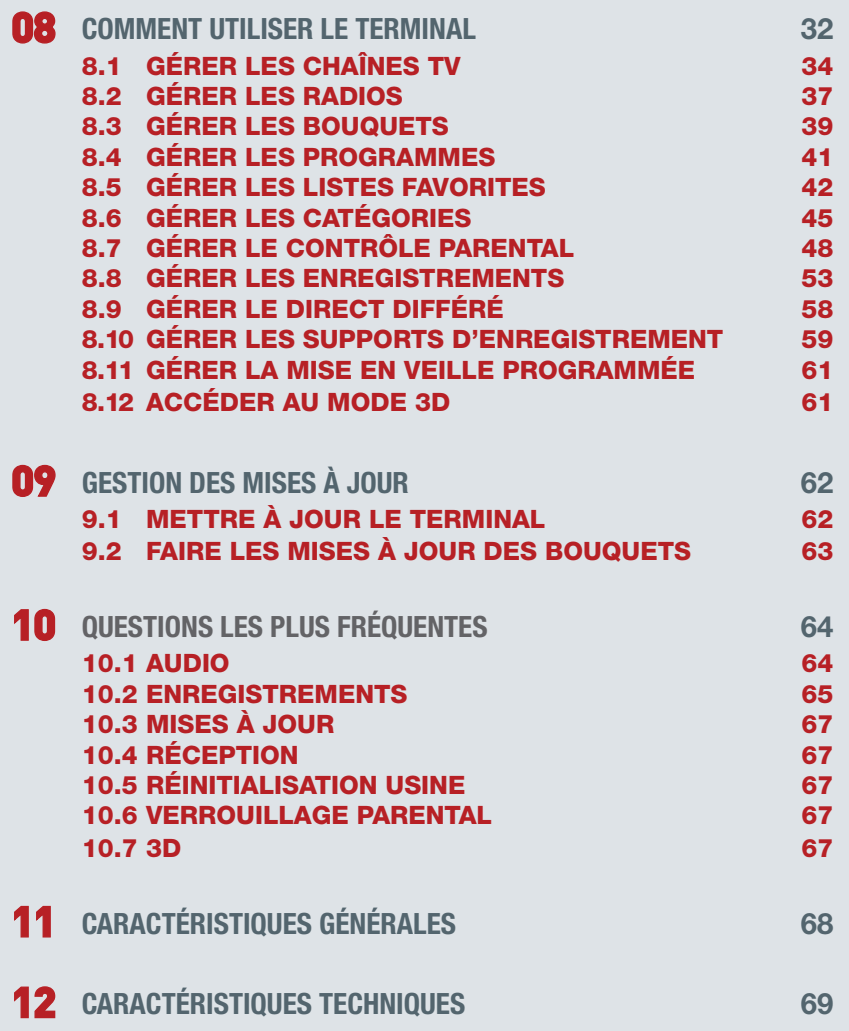

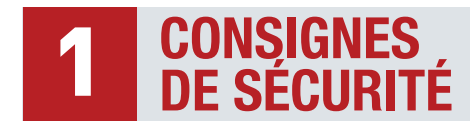

## **Mentions légales**

## Conformité aux réglementations européennes : CE

Le terminal SIMBA® HD Twin respecte les normes EN 55013 : 2001 + A1 : 2003 + A2 : 2006, EN 55022 : 2006 + A1 : 2007, EN 55020 : 2007, EN 55024 : 1998 + A1 : 2001 + A2 : 2005, EN 61000-4- 2 : 1995 + A1 : 1998 + A2 : 2001, EN 61000-4-4 : 2004, EN 61000-4-11 : 2004, EN 61000-3-2 : 2006, EN 61000-3-3 : 2008, et EN 60065.

SIMBA® HD Twin est également conforme à la Directive Européenne 2006/95/CE.

Chez ASTON®, le développement est un processus continu et en constante évolution. En conséquence, nous nous réservons le droit d'apporter des changements et améliorations. SIMBA® HD Twin est une marque déposée et détenue par ASTON®, fabriquée sous licence de Dolby Laboratories. Le terme « Dolby » et le sigle double D sont des marques commerciales de Dolby Laboratories.

## **Recommandations**

Avant de brancher votre SIMBA® HD Twin nous vous recommandons d'observer quelques consignes d'utilisation et de sécurité.

- N'essayez jamais d'ouvrir le capot de votre terminal si celui-ci est sous tension.
- N'essayez jamais de démonter votre terminal.
- Evitez de placer votre SIMBA® HD Twin dans un endroit humide.
- Comme tout appareil électrique, votre terminal dégage de la chaleur en fonctionnement. Ceci est tout à fait normal. Evitez donc de le placer dans un meuble fermé ou de bloquer les fentes d'aération.
- Nous vous recommandons de ne rien poser sur votre terminal (vase, nappe…).
- Placez votre terminal SIMBA® HD Twin sur un meuble stable.
- Vérifiez que le voltage de la prise secteur correspond à celui inscrit sur la face arrière de votre terminal.
- Evitez l'utilisation de plusieurs prises multiples imbriquées.
- Ne nettoyez jamais votre terminal lorsque celui-ci est sous tension.
- N'utilisez jamais de détergents ou de chiffons humides. Débranchez et utilisez un chiffon sec.
- Pour nettoyer votre SIMBA® HD Twin, nous vous conseillons d'utiliser la feutrine prévue à cet effet, livrée avec le produit.
- Si vous devez vous absenter pour une longue durée, nous vous recommandons de débrancher votre terminal du secteur.

## **Contenu du coffret**

- Terminal satellite Haute Définition **SIMBA® HD Twin**.
- Carte TNTSAT, valable 4 ans à compter de son initialisation.
- Câble RF.
- Télécommande + 2 piles du type "AAA".
- Manuel d'utilisation.
- Bon de garantie.

## **Vous venez d'acquérir le terminal SIMBA® HD Twin d'ASTON®.**

Nous vous remercions d'avoir fait confiance à ASTON® pour l'achat de ce produit. Ce manuel d'utilisation vous donnera des explications et des conseils pratiques pour une prise en main immédiate de votre SIMBA® HD Twin.

Le terminal SIMBA® HD Twin, la carte TNTSAT ainsi que la télécommande sont garantis par ASTON® pour une période de 12 mois. Ce manuel d'utilisation vous donnera des explications et des conseils pratiques pour une prise en main immédiate de votre SIMBA® HD Twin. Vous pourrez profiter du meilleur de la télévision numérique et recevoir l'offre de service TNTSAT. CANAL READY est un label commercial de marque déposé par la société CANAL + qui permet d'identifier les équipements dont la compatibilité est garantie par cet éditeur de chaînes. SIMBA® HD Twin est compatible CANAL READY.

### **Explication des symboles utilisés dans la notice**

**MENU** = touche de la télécommande

**Paramétrage** = nom de menu, des sous-menus et des fonctions du menu principal. Nom des fonctions en mode Vidéo et en mode LIST.

#### $\rightarrow$  = suivi de.

Ex : **MENU > Paramétrage > Antennes** signifie que vous devez appuyer sur la touche **MENU** puis sélectionner le menu **Paramétrage** puis le sous-menu **Antennes**.

 $\Lambda$  = avertissement

 $\mathbf{\check{V}}$  = conseil

# **DESCRIPTION <sup>3</sup> DE VOTRE TERMINAL**

## **3.1 FACE AVANT**

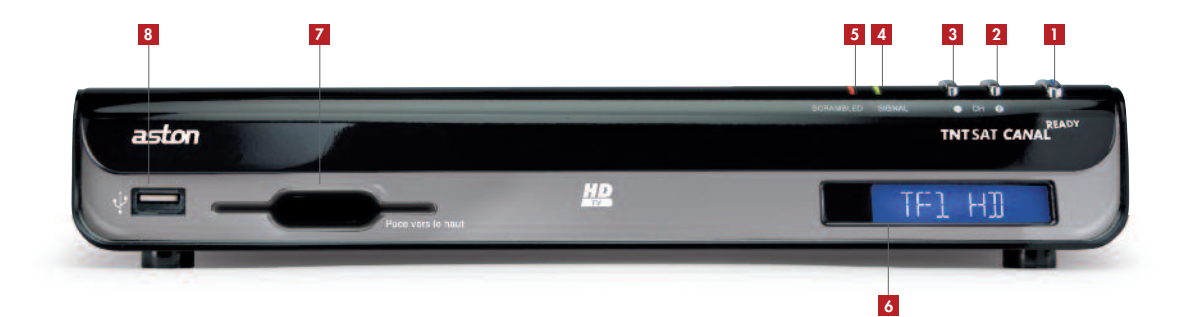

**1** Touche marche/mise en veille

Touche de sélection des chaînes **3** Accès à la chaîne précédente

- Touche de sélection des chaînes **2** Accès à la chaîne suivante
- 4 Indicateur de présence d'un signal
- 
- **5** Indicateur de signal crypté
- Afficheur LCD bleu rétro éclairé en blanc **6**
- Lecteur de carte **7**
	- Port USB 2.0 **8**

## **3.2 FACE ARRIÈRE**

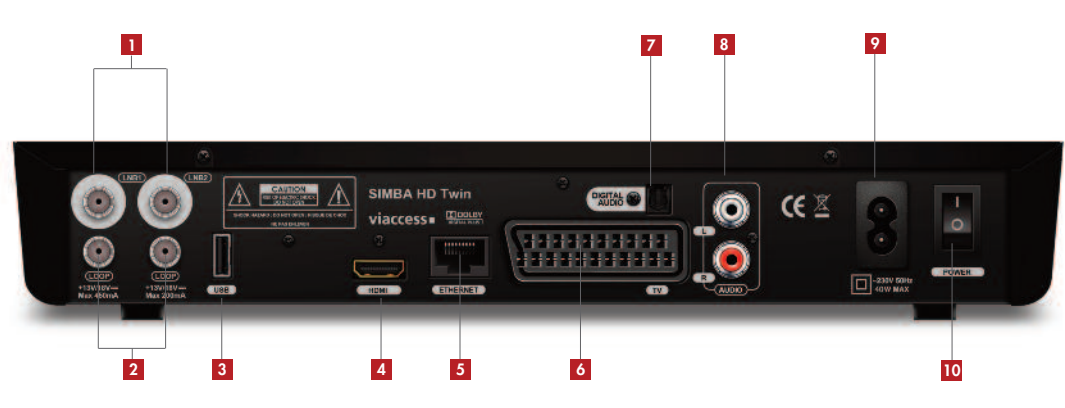

- **1** Entrées antennes satellite
- Sorties satellite **2**
- Port USB 2.0 **3**
- Prise HDMI **4**
- Port Ethernet\* **5**
- Sortie Péritel **6**
- **7** Sortie Audio Optique
- 8 Sortie RCA Audio L/R (Gauche, Droite)
- **9** Prise secteur
- Interrupteur **10**

## **3.3 TÉLÉCOMMANDE**

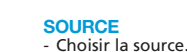

**?**

## - Afficher l'aide. **RADIO**

- Afficher la liste des radios et des bouquets de radios.

**FORMAT** - Modifier le format de l'image.

- Lancer l'enregistrement.

**l**√ - Reculer par tranche de 5 minutes dans la lecture d'un enregistrement.

√√ - Enclencher le retour rapide.

**LIST (liste)** - Afficher la liste des chaînes, des radios, des favorites et des enregistrements.

 $LIS$ 

 $\sqrt{2}$ 

**CLIDE** 

 $2abc$ 

5 ki

8tuv

 $\sqrt{2}$ 

aston

4<sub>ghi</sub>

 $7<sub>pos</sub>$ TIMER

 $2<sub>th</sub>$ 

 $R_m$ 

 $g_{wq}$ 

**MENT** 

#### **OK** - Valider le choix.

- Rappeler la dernière liste utilisée.

#### è

- Augmenter et diminuer le son. - Passer de la liste des chaînes
- à la liste des bouquets de chaînes.
- Passer d'une liste favorite à une autre.
- Naviguer dans la liste des enregistrements. - Naviguer d'une fenêtre à une autre.

**i +** - Afficher les informations sur les éléments de l'écran **Supervision**. - Afficher le mini-guide des programmes.

**A>Z** - Faire le tri alphabétique des listes.

## **LANG/EST (langue)** - Changer la langue audio courante.

**VOLUME + -** - Augmenter ou diminuer le son.

**TIMER/DEL (mise en veille / effacer)** - Programmer la mise en veille.

## - Supprimer un item.

- Allumer ou mettre en veille.

®**l**√ - Poser un marqueur\*.

**MUTE** - Couper et rétablir le son.

- **na**<br>- Arrêter l'enregistrement/la lecture. - Arrêter le direct différé.
- ®**ll** Lancer la lecture/mettre en pause. - Lancer le direct différé.
- ®**l** Avancer par tranche de 5 minutes dans la lecture d'un enregistrement.

®® - Enclencher l'avance rapide.

**EXIT (sortie)** - Abandonner sans sauvegarder et revenir au mode Vidéo.

**TOUCHE RACCOURCI** - Permet d'accéder à une liste de fonctions réalisables en fonction du mode du terminal.

 $\overline{\mathbf{A}}$ <br>- Passer d'un item à un autre dans une liste. - Changer de chaîne dans la liste courante.

## **BACK (retour)** - Revenir à l'écran précédent.

#### **A/FOCUS**

- Déplacer la parabole pour obtenir la qualité de signal optimale sur le satellite pointé (dans le cas d'un montage motorisé uniquement).

**S.TITLE/OUEST (sous-titre)** - Afficher les sous-titres disponibles.

**MEDIA** - Afficher la liste des enregistrements.

**CH + -** - Changer de chaîne. - Granger de chante.<br>- Naviguer dans les listes page par page.

## **GUIDE**

- Afficher le Guide Electronique des Programmes.

**MENU** - Accéder au Menu.

**123...** - Saisir des lettres et des chiffres. - Accéder directement à une chaîne.

\* Port Ethernet non fonctionnel sur la version actuelle.

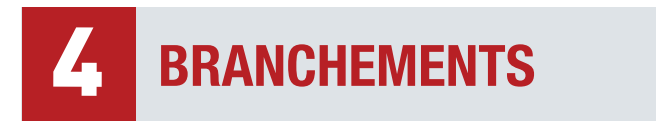

## **4.1 SIMBA® HD TWIN + TV HD**

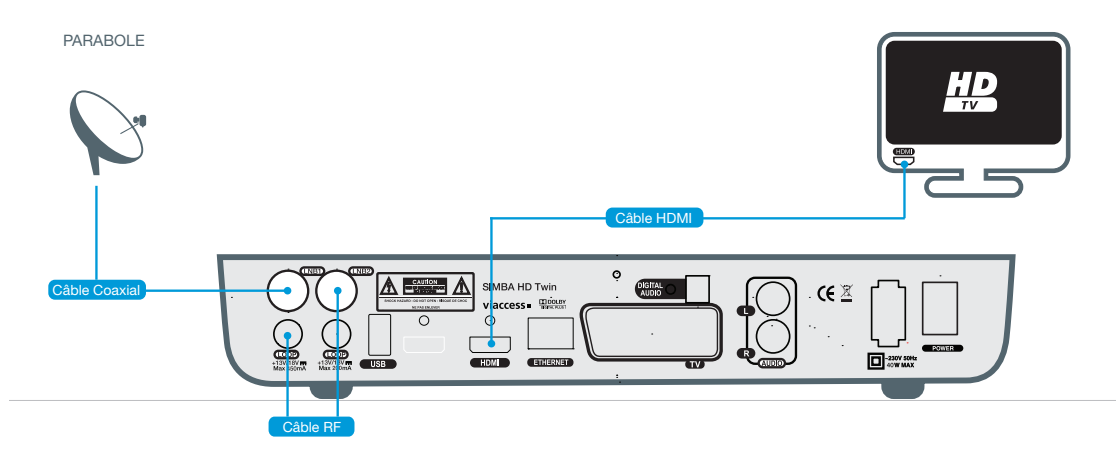

- Reliez la sortie HDMI de votre SIMBA® HD Twin à l'entrée HDMI de votre téléviseur.
- Si vous avez une seule descente satellite (cas représenté par le schéma ci-dessus), raccordez l'antenne satellite à la prise LNB1 de votre SIMBA® HD Twin puis reliez la sortie LOOP de LNB1 à la prise LNB2 avec le câble RF fourni avec le terminal. Si vous avez 2 descentes satellite, raccordez les 2 câbles intérieurs de vos antennes satellite aux prises LNB1 et LNB2 de votre SIMBA® HD Twin.
- Connectez le cordon d'alimentation à la prise secteur et mettez l'interrupteur de votre SIMBA® HD Twin sur ON.

## **4.2 SIMBA® HD TWIN + TV HD + HOME CINÉMA/ LECTEUR/GRAVEUR DVD HD**

## **4.2.1 HOME CINÉMA AVEC ENTRÉES/SORTIE HDMI**

- Reliez la sortie HDMI de votre lecteur/graveur DVD HD à l'une des entrées HDMI de votre Home Cinéma.
- Reliez la sortie HDMI de votre SIMBA® HD Twin à une autre entrée HDMI de votre Home Cinéma.
- Reliez la sortie HDMI de votre Home Cinéma à l'entrée HDMI de votre téléviseur. *Le câble HDMI utilisé doit être : câble HDMI ®/ TM standard.*
- Si vous avez une seule descente satellite, raccordez l'antenne satellite à la prise LNB1 de votre SIMBA® HD Twin puis reliez la sortie LOOP de LNB1 à la prise LNB2 avec le câble RF fourni avec le terminal.

Si vous avez 2 descentes satellite, raccordez les 2 câbles intérieurs de vos antennes satellite aux prises LNB1 et LNB2 de votre SIMBA® HD Twin.

• Connectez le cordon d'alimentation à la prise secteur et mettez l'interrupteur de votre SIMBA® HD Twin sur ON.

## **4.2.2 HOME CINÉMA SANS ENTRÉE/SORTIE HDMI**

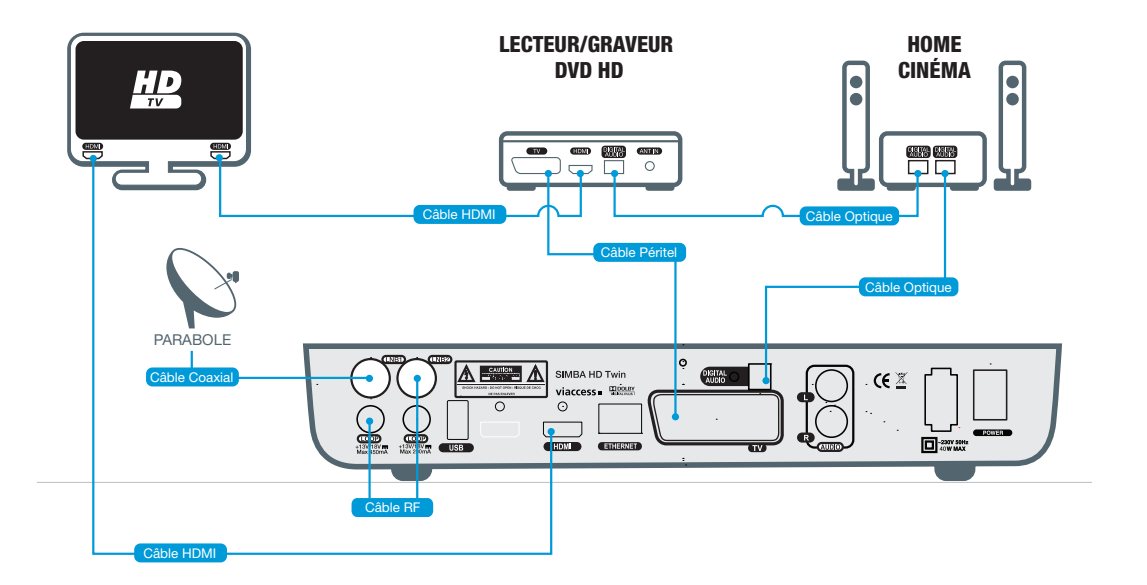

*Info : le schéma ci-dessous présente le cas d'un branchement avec une seule descente satellite.*

- Reliez la sortie audio digital optique de votre Home Cinéma à l'entrée audio digital optique de votre lecteur/graveur DVD HD.
- Reliez l'entrée péritel de votre lecteur/graveur DVD HD à la sortie péritel TV de votre SIMBA® HD Twin.
- Reliez la sortie HDMI de votre lecteur/graveur DVD HD à l'entrée HDMI de votre téléviseur.
- Reliez la sortie HDMI de SIMBA® HD Twin à l'entrée HDMI de votre téléviseur. *Le câble HDMI utilisé doit être : câble HDMI ®/ TM standard.*
- Connectez la sortie audio digital optique de votre terminal à la seconde entrée audio digital optique de votre Home Cinéma.
- Si vous avez une seule descente satellite, raccordez l'antenne satellite à la prise LNB1 de votre SIMBA® HD Twin puisreliez la sortie LOOP de LNB1 à la prise LNB2 avec le câble RF fourni avec le terminal.

Si vous avez 2 descentes satellite, raccordez les 2 câbles intérieurs de vos antennes satellite aux prises LNB1 et LNB2 de votre SIMBA® HD Twin.

• Connectez le cordon d'alimentation à la prise secteur et mettez l'interrupteur de votre SIMBA® HD Twin sur ON.

# **5 DE VOTRE TERMINAL**

## **SOMMAIRE**

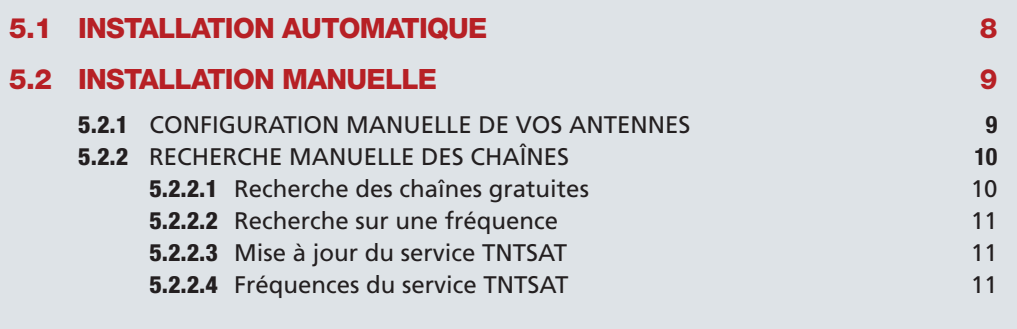

Une fois les branchements effectués, procédez comme suit pour installer votre terminal :

- 1. Insérez votre carte TNTSAT ou votre carte d'abonnenement dans le lecteur de carte, puce vers le haut.
- 2. Allumez votre terminal.
- 3. Un écran d'accueil apparaît.
- 4. Choisissez la langue avec les touches  $\blacklozenge$ .
- 5. Appuyez sur **OK** pour lancer l'installation automatique. Appuyez sur **BACK** si vous souhaitez installer manuellement votre terminal.

## **5.1 INSTALLATION AUTOMATIQUE**

- 1. SIMBA® HD Twin lance ensuite la recherche automatique des chaînes. <sup>A</sup> la fin de la recherche, appuyez sur **OK** pour mémoriser la recherche. Sélectionnez ensuite la région de votre choix pour le décrochage régional de France 3.
- 2. A l'issue de la recherche des chaînes, choisissez le niveau de contrôle parental que vous souhaitez appliquer à l'aide des touches <

Choisissez ensuite un code parental à l'aide du pavé alphanumérique. Ce code doit être différent de 0000. Saisissez-le une 2<sup>nde</sup> fois pour le confirmer.

## *Notez et conservez ce code.*

Dansle cas d'une installation manuelle, vous n'aurez pas à choisir de code parental. Par contre, vous pourriez en avoir besoin si vous souhaitez, par exemple, faire une Réinitialisation Usine de votre terminal. Dans ce cas, utilisez le code parental par défaut : 1234.

Info : en cas d'échec de l'installation. SIMBA® HD Twin vous demandera tout de même de choisir le niveau *parental. Vous accéderez ensuite au menu avancé vous permettant de configurer manuellement votre terminal et de rechercher les programmes manuellement.*

3. L'installation de votre terminal est terminée. Vous êtes automatiquement dirigé vers la première chaîne de la liste.

## **5.2 INSTALLATION MANUELLE**

*L'installation manuelle s'adresse à des utilisateurs initiés.*

*Info : dans les menus, l'appui sur la touche* **?** *affiche l'aide.*

Pour installer manuellement votre terminal, appuyez sur la touche **EXIT** lorsque vous êtes sur l'écran d'accueil. Vous serez redirigé vers le menu avancé.

Si vous souhaitez modifier votre montage, vous devrez configurer manuellement vos antennes avant de rechercher vos chaînes manuellement.

Si vous ne souhaitez pas modifier votre montage, vous pouvez accéder directement à la recherche manuelle des chaînes.

Les étapes ci-dessous décrivent le 1<sup>er</sup> cas qui est le plus complexe.

## **5.2.1 CONFIGURATION MANUELLE DE VOS ANTENNES**

Pour configurer manuellement vos antennes sélectionnez : **MENU > Paramétrage > Antennes > OK**.

Si vous avez une seule descente satellite vous devez raccorder la descente satellite à l'entrée LNB1 de votre SIMBA® HD Twin puis relier la sortie LOOP de LNB1 à l'entrée LNB2 avec le câble RF fourni.

# **INSTALLATION 5 DE VOTRE TERMINAL**

Dans la fenêtre **Paramètres antennes**, sélectionnez TUNER A (correspond à LNB1) dans l'item **Entrée utilisée**, puis procédez comme suit :

- 1. Sélectionnez le type de montage utilisé (commutateur DiSEqC, tête monobloc, …).
- 2. Sélectionnez l'entrée du commutateur <sup>à</sup> paramétrer.
- 3. Choisissez le type de tête LNB reliée <sup>à</sup> l'entrée sélectionnée (universelle ou bande C).
- 4. Choisissez le satellite vers lequel est pointée la tête LNB\*.
- 5. Le niveau du signal s'affiche en bas. Si aucun niveau n'apparaît, aidez-vous d'une table des fréquences récente pour modifier les paramètres de zapping (polarisation, fréquence et débit symbole). En cas d'échec, vérifiez votre montage.
- 6. Recommencez <sup>à</sup> partir du 2ème point pour chacune des entrées du commutateur.

Sélectionnez ensuite TUNER B (correspond à LNB2) dans **Entrée utilisée**, puis sélectionnez LOOP-THROUGH dans **Type de montage**. A la fin de votre paramétrage, appuyez sur **OK** pour mémoriser votre installation.

Si vous avez 2 descentes satellite, chaque descente doit être reliée à une entrée satellite. Dans la fenêtre **Paramètres antennes**, sélectionnez d'abord TUNER A dans l'item **Entrée utilisée**, puis configurez les éléments selon l'installation reliée à LNB1 comme indiqué ci-dessus. Choisissez ensuite TUNER B dans **Entrée utilisée**, et répétez la procédure en fonction de l'installation reliée à l'entrée LNB2 de votre SIMBA® HD Twin. Validez votre paramétrage en appuyant sur **OK**.

## **5.2.2 RECHERCHE MANUELLE DES CHAÎNES**

Pour rechercher vos chaînes manuellement sélectionnez : **MENU > Recherche de programmes**.

## 5.2.2.1 RECHERCHE DES CHAÎNES GRATUITES

Entrez dans le sous-menu en appuyant sur **OK**. Dans la fenêtre qui s'ouvre, plusieurs fonctions sont disponibles.

#### Fonction **Recherche sur tous les satellites** :

Vous effectuez la recherche sur tous les satellites pointés par votre parabole. La recherche se lance automatiquement. Elle peut prendre plusieurs minutes. Vous pouvez l'interrompre à tout moment en appuyant sur **BACK**.

Une fois la recherche terminée, vous revenez au menu. Appuyez sur **EXIT** pour accéder au mode Vidéo et accéder à la première chaîne de la liste.

#### Fonction **Recherche sur un satellite** :

Vous choisissez de limiter votre recherche à un satellite donné.

Choisissez le satellite souhaité à l'aide des touches èet validez en appuyant sur **OK**. La recherche se lance. Vous pouvez interrompre la recherche à tout moment en appuyant sur **BACK**.

Une fois la recherche terminée, vous revenez au menu. Appuyez sur **EXIT** pour accéder au mode Vidéo et accéder à la première chaîne de la liste.

## 5.2.2.2 RECHERCHE SUR UNE FRÉQUENCE

Vous limitez la recherche des chaînes à une fréquence précise sur un satellite donné.

Entrez dans le sous-menu en appuyant sur OK. La fenêtre Recherche sur une fréquence s'ouvre. Sélectionnez le satellite choisi à l'aide des touches  $\blacklozenge$  puis entrez une fréquence à l'aide du pavé alphanumérique. Référez-vous à une revue récente donnant ces paramètres pour rechercher les chaînes désirées.

Validez votre recherche en appuyant sur **OK**. La recherche se lance.

Vous pouvez l'interrompre à tout moment en appuyant sur **BACK**.

Une fois la recherche terminée, vous revenez au menu. Appuyez sur **EXIT** pour accéder au mode Vidéo et accéder à la première chaîne de la liste.

## 5.2.2.3 MISE A JOUR DU SERVICE TNTSAT

Vous lancez une nouvelle recherche des chaînes du service TNTSAT. Vous avez 2 choix : **Montage individuel** et **Recherche fréquentielle**.

Si vous n'êtes pas dans un immeuble équipé d'un distributeur satellite collectif vous devez choisir le montage individuel.

Si vous êtes dans un immeuble équipé d'un distributeur satellite collectif vous devez choisir la recherche fréquentielle.

## 5.2.2.4 FREQUENCES DU SERVICE TNTSAT

Cette rubrique vous permet de fixer les fréquences vous permettant de récupérer les informations relatives à l'offre de service TNTSAT.

\* Votre terminal étant dédié à l'offre de service TNTSAT, votre montage doit obligatoirement comporter ASTRA 1 (19.2° Est).

# **DESCRIPTION 6 DES MENUS**

# **SOMMAIRE**

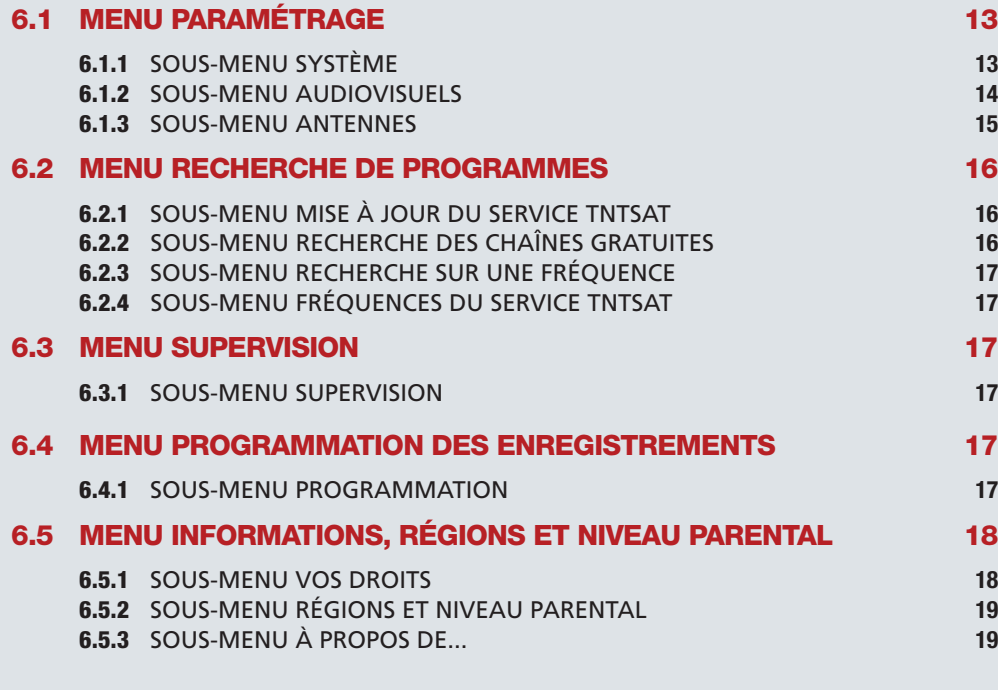

Pour accéder aux menus, appuyez sur la touche **MENU** de votre télécommande. Vous accédez ainsi à 5 menus, chacun composé de sous-menus.

- La navigation dans les menus se fait à l'aide des touches  $\blacktriangle$  de la télécommande.
- Le choix des sous-menus se fait avec les touches  $\blacklozenge$ .
- Pour accéder à un sous-menu, appuyez sur **OK**.
- Pour vous déplacer dans un sous-menu, utilisez les touches  $\blacktriangle$  de la télécommande. Pour modifier vos paramètres, utilisez les touches  $\blacktriangleleft$  de la télécommande et/ou le pavé alphanumérique.

Appuyez sur **OK** pour valider votre paramétrage.

Appuyez sur **BACK** pour revenir au menu principal sans valider.

• Dans les menus et les sous-menus, la touche **?** appelle l'aide.

## **6.1. MENU PARAMÉTRAGE**

Il se compose de 4 sous-menus : **Système, Audiovisuels, Antennes, Réseau**.

*Info : le sous-menu Réseau est non fonctionnel sur cette version du SIMBA® HD Twin.*

## **6.1.1. SOUS-MENU SYSTÈME**

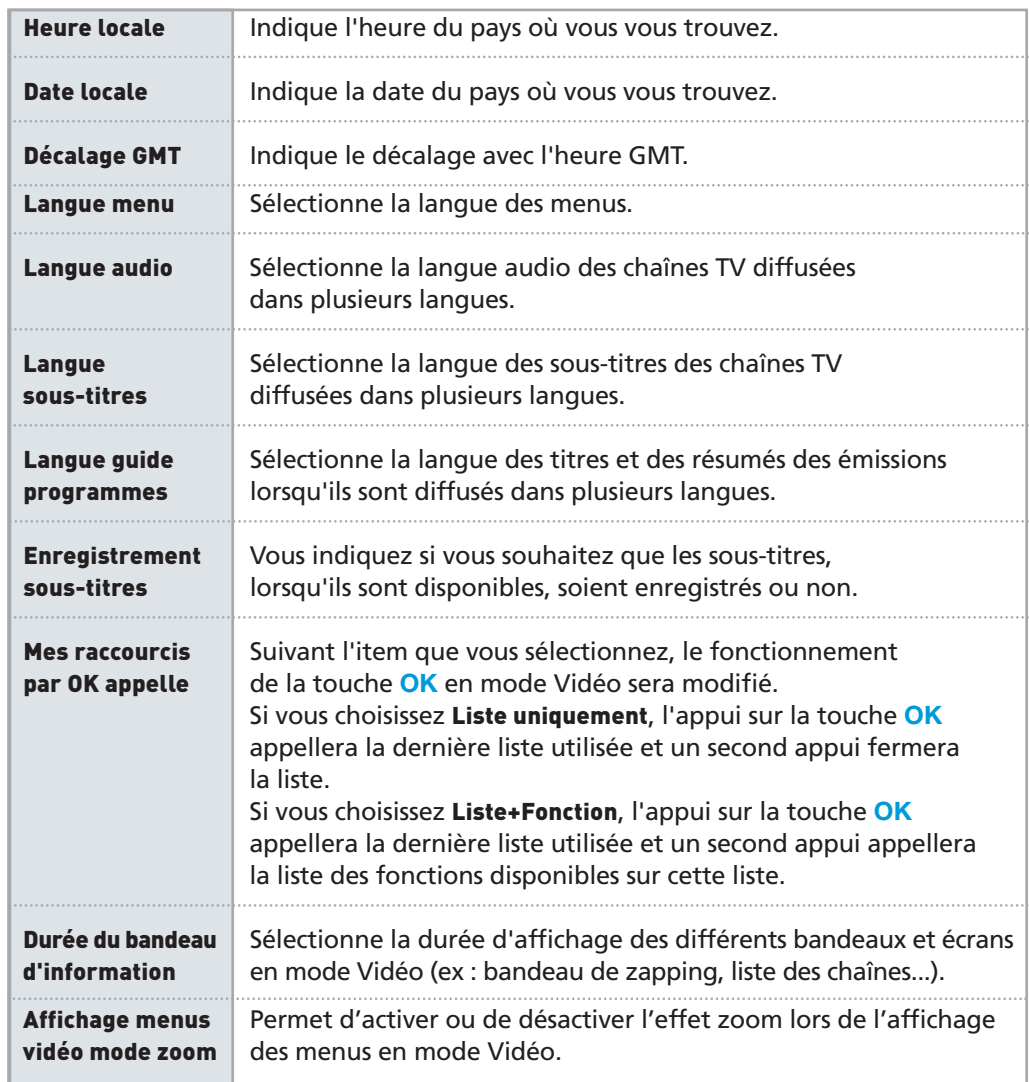

## **DESCRIPTION DES MENUS 6**

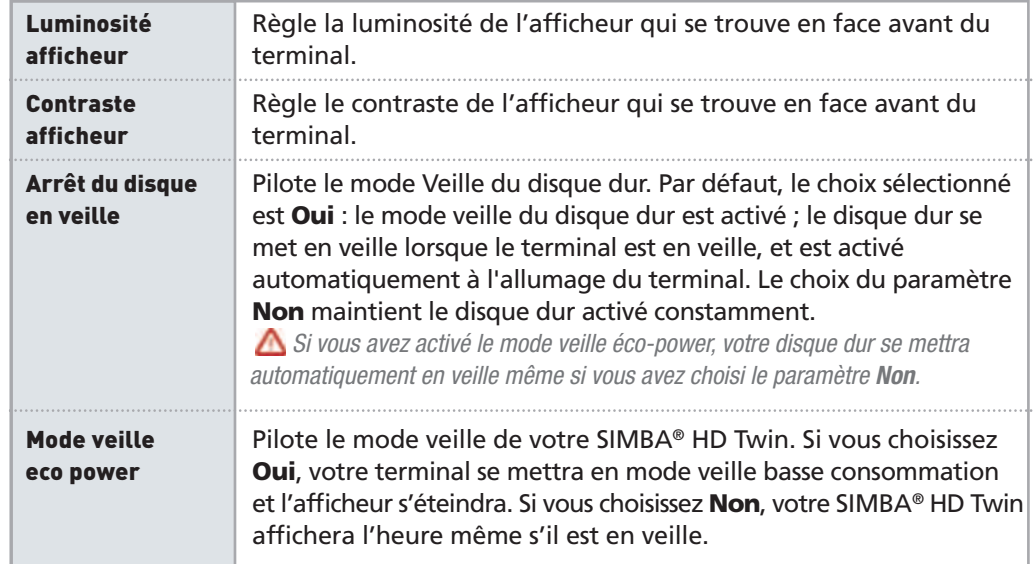

Dans ce menu, vous pouvez également réaliser une Réinitialisation Usine de votre terminal. Vous remettez votre terminal à 0, en situation de première installation.

*Tous les paramètres que vous avez programmés ainsi que toutes les chaînes installées seront alors perdus.*

Pour lancer une Réinitialisation Usine, procédez comme suit :

- Appuyez sur la touche **VERTE** de votre télécommande.
- Dans la fenêtre d'avertissement qui s'affiche, appuyez sur **OK**.
- Saisissez votre code parental. La Réinitialisation Usine se lance.

## **6.1.2. SOUS-MENU AUDIOVISUELS**

Ce sous-menu vous permet de paramétrer votre SIMBA® HD Twin en fonction des caractéristiques de votre installation audiovisuelle.

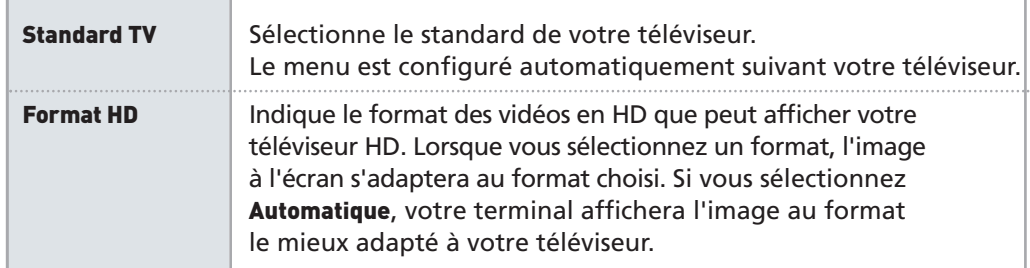

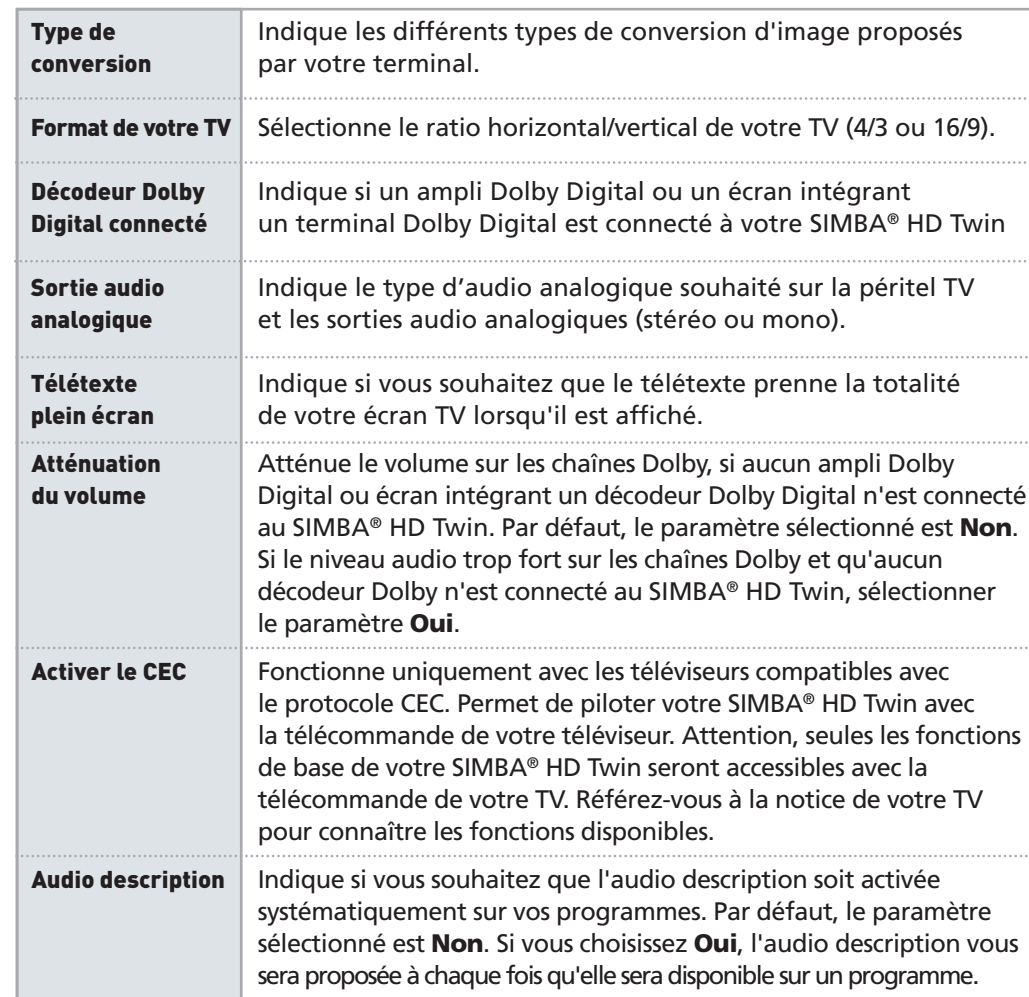

## **6.1.3 SOUS-MENU ANTENNES**

Cette rubrique vous permet de modifier le paramétrage de votre parabole (Type LNB, nom du satellite, fréquence, limite est, …).

*Cette partie s'adresse aux utilisateurs initiés. Toute manipulation incorrecte peut provoquer un dysfonctionnement de votre SIMBA® HD Twin. La modification de votre montage peut entraîner la perte d'une partie ou de la totalité des chaînes précédemment installées.*

## **DESCRIPTION DES MENUS 6**

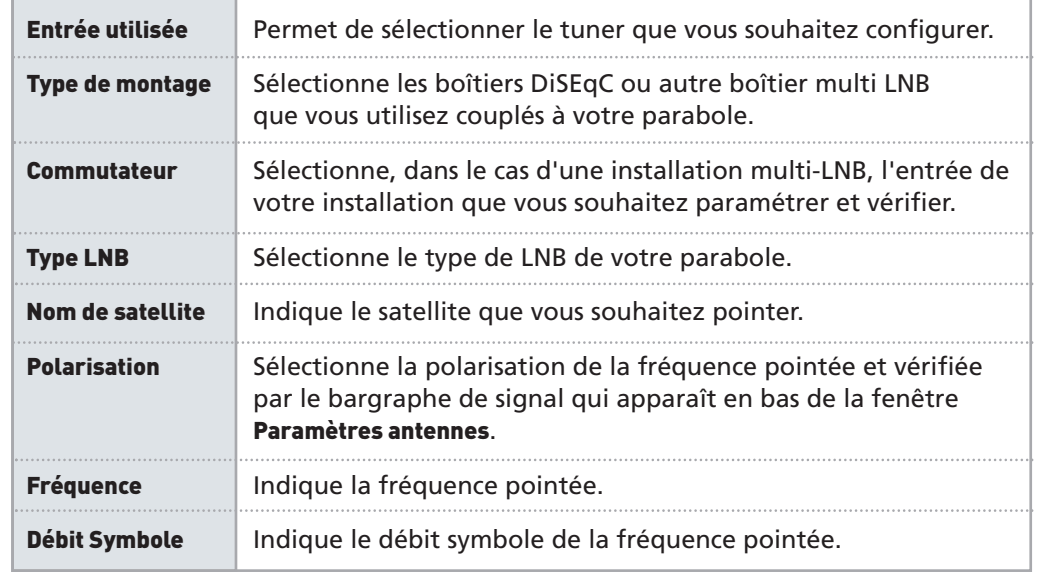

## **6.2 MENU RECHERCHE DE PROGRAMMES**

Il se compose de 4 sous-menus : **Mise à jour du service TNTSAT**, **Recherche des chaînes gratuites**, **Recherche sur une fréquence** et **Fréquences du service TNTSAT**.

## **6.2.1 SOUS-MENU MISE À JOUR DU SERVICE TNTSAT**

Vous lancez une nouvelle recherche des chaînes du service TNTSAT.

Si vous n'êtes pas dans un immeuble équipé d'un distributeur satellite collectif vous devez choisir **Montage individuel**.

Si vous êtes dans un immeuble équipé d'un distributeur satellite collectif vous devez choisir **Recherche fréquentielle**.

## **6.2.2 SOUS-MENU RECHERCHE DE CHAÎNES GRATUITES**

Vous pouvez lancer une nouvelle recherche des chaînes soit sur tous les satellites, soit sur un seul satellite.

Ces 2 types de recherche sont détaillés pages 10-11, partie 5.2.2.1.

## **6.2.3 SOUS-MENU RECHERCHE SUR UNE FRÉQUENCE**

Vous limitez la recherche des chaînes à une fréquence que vous choisissez. Cette recherche est détaillée page 11, partie 5.2.2.2.

## **6.2.4 SOUS-MENU FRÉQUENCES DU SERVICE TNTSAT**

Cette rubrique vous permet de fixer les fréquences vous permettant de récupérer les informations relatives à l'offre de service TNTSAT.

## **6.3 MENU SUPERVISION**

## **6.3.1 SOUS-MENU SUPERVISION**

Ce sous-menu vous permet d'accéder à l'écran **Supervision**. Vous y trouverez lesinformations relatives aux éléments de votre installation (satellite, carte,…).

- **•** Sélectionnez l'élément sur lequel vous souhaitez avoir des informations à l'aide des touches **AV** < ∂ de votre télécommande.
- **•** Appuyez sur les touches **i+** ou **OK** pour afficher les informations.
- **•** Utilisez la touche **BACK** pour sortir du pavé information ou appuyez une seconde fois sur **OK** ou **i+**.
- **•** Utilisez la touche **EXIT** si vous souhaitez revenir à la vidéo.

Dans ce sous-menu, vous pouvez également lancer une nouvelle auto-détection de votre installation en appuyant sur la touche **JAUNE** de votre télécommande.

## **6.4 MENU PROGRAMMATION DES ENREGISTREMENTS**

## **6.4.1 SOUS-MENU PROGRAMMATION**

Ce sous-menu vous permet de programmer vos enregistrements sur votre disque dur externe ou votre clé USB, via les 2 ports USB de votre SIMBA® HD Twin. Vous pouvez également réaliser des enregistrements sur un magnétoscope/graveur DVD SD ou HD.

Vous pouvez programmer jusqu'à 8 enregistrements.

La programmation d'enregistrements est expliquée de manière détaillée page 55, partie 8.8.4 et page 66.

## **DESCRIPTION DES MENUS 6**

## **6.5 MENU INFORMATIONS, RÉGIONS ET NIVEAU PARENTAL**

Ce menu se compose de 3 sous-menus : **Vos droits, Régions et niveau parental, A propos de…**

## **6.5.1 SOUS-MENU VOS DROITS**

Ce sous-menu vous donne accès aux informations et aux paramètres des cartes insérées dans votre terminal : **Consultation des droits**, **Réglage du niveau moral**, **Changement du pin code carte**.

La fenêtre **Etat de la carte** s'ouvre. Appuyez sur **OK**. Un nouvel écran apparaît. A partir de cet écran plusieurs fonctions sont disponibles :

## Fonction **Consultation des droits** :

Lorsque vous sélectionnez cet item, une fenêtre s'ouvre.

Dans cette fenêtre vous trouverez la liste des services de votre carte : TNTSAT pour l'offre de service TNTSAT, CANAL+ pour l'abonnement CANAL+. Appuyez sur **OK**. Une nouvelle fenêtre apparaît. La première ligne de la liste vous indique la date jusqu'à laquelle vous avez les droits sur cette carte.

## Fonction **Réglage du niveau moral** :

Le niveau de moralité est propre à votre carte. L'opérateur diffuse ses programmes avec un niveau de moralité propre à chaque programme. Votre terminal identifiera le niveau de moralité propre au programme que vous regardez et vérifiera s'il est en adéquation avec le niveau de moralité que vous avez fixé. Ce mécanisme permet de protéger vos enfants de certains programmes, notamment les programmes adultes.

Par exemple, pour certaines cartes, le niveau moral va de 0 à 10. 0 correspond à 3 ans, 1 à 4 ans et ainsi de suite jusqu'à 10 qui correspond à 13 ans. Par exemple, si vous réglez votre niveau moral à 9, tous les programmes diffusés avec un niveau de moralité égal ou supérieur à 9 (c'est-à-dire les programmes interdits aux -12 ans) seront automatiquement verrouillés. Pour les visionner, vous devrez entrer le code pin de votre carte. Pour connaître le code pin propre à votre carte, vous devez contacter votre opérateur.

 $\triangle$  Il ne faut pas confondre le niveau moral avec le niveau parental. Le niveau parental fonctionne sur le même principe que le niveau de moralité mais il est géré par votre terminal. Le niveau parental vous permet de bloquer les programmes interdits aux - 10 ans, - 12 ans, - 16 ans et - 18 ans (réglementation du CSA). Au *niveau parental correspond un code parental, que vous choisirez lors de la première installation du terminal.* Ex : vous réglez le niveau parental à - 12 ans. Tous les programmes interdits aux - 12 ans et plus seront *automatiquement verrouillés. Vous devrez entrer votre code parental, choisi lors de la première installation, pour visionner ce programme.*

Le code parental vous donne également la possibilité de verrouiller une chaîne dans son intégralité et pas *uniquement un programme. Plus d'informations pages 48-52, partie 8.7.*

Chaque carte opérateur a un niveau de moralité fixé par défaut. Si vous souhaitez changer le niveau de moralité, procédez comme suit :

Dans le sous-menu **Vos droits**, choisissez la carte concernée puis allez dans la rubrique **Réglage du niveau moral**. Une fenêtre apparaît.

Une fois que vous avez choisi votre nouveau niveau moral, vous devez entrer le code pin de votre carte pour le valider. Pour rappel, ce code pin vous est fourni par l'opérateur.

Si vous entrez un code pin carte faux 6 fois de suite, un message "carte bloquée, veuillez contacter l'opérateur" est affiché. Cependant, la carte permet toujours de décrypter vos programmes. Le seul point sur lequel votre carte est "bloquée" est sur la saisie du code pin. Pour la débloquer, il suffit d'éteindre votre terminal. Attention, vous devez l'éteindre par l'interrupteur ou en le débranchant. Une simple mise en veille n'aura aucune incidence.

## Fonction **Changement du pin code carte** :

Cette rubrique vous permet de personnaliser le code pin de votre carte opérateur.

## **6.5.2 SOUS-MENU RÉGIONS ET NIVEAU PARENTAL**

Ce sous-menu vous permet de choisir votre région favorite pour les décrochages régionaux de certaines chaînes, permis par certains opérateurs, et de modifier le niveau parental et le code parental.

## Fonction **Choix de régions pour décrochage régional** :

Certains opérateurs proposent des déclinaisons régionales de certaines chaînes. Cet item vous permet de choisir votre déclinaison régionale préférée.

#### Fonction **Choix du niveau parental** :

Votre code parental vous sera demandé au préalable.

Une fois le code entré, vous pourrez modifier le niveau parental. Vous pourrez également décider de ne pas activer le contrôle parental c'est-à-dire que tous les programmes seront accessibles sans restriction et sans avoir besoin du code (sauf dans le cas d'une chaîne verrouillée dans sa globalité).

## Fonction **Choix du code parental** :

Cette rubrique vous permet de définir un nouveau code parental.

## **6.5.3 SOUS-MENU À PROPOS DE…**

Ce sous-menu vous permet de connaître les informations relatives à votre SIMBA® HD Twin. Ces informations ne sont pas modifiables. Elles vous seront demandées si vous contactez le service client.

## **SOMMAIRE**

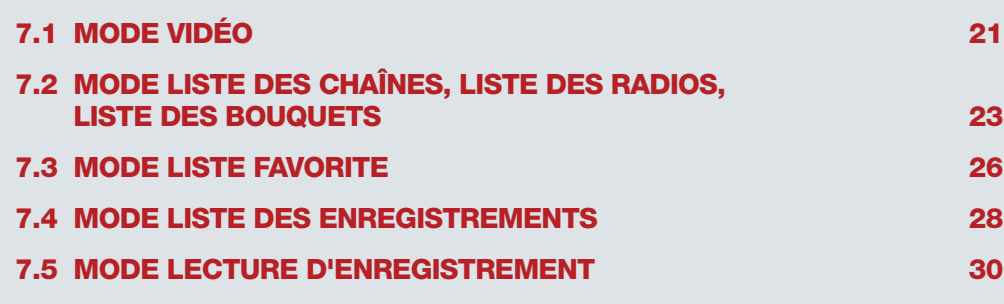

## **PRÉAMBULE**

Ce chapitre vous explique comment accéder aux fonctions de votre terminal, que vous soyez en mode Vidéo ou en mode LISTE. Dans chacun des modes, l'accès aux fonctions est possible de manière directe ou indirecte.

## **EN MODE VIDÉO**

Le mode Vidéo est le mode d'utilisation de base de votre terminal : il s'agit du mode vous permettant de regarder un programme en direct.

## **EN MODE LISTE**

Vous êtes en mode LISTE lorsque vous affichez la liste des chaînes, des radios, des bouquets, des favorites ou la liste des enregistrements. Ces listes apparaissent lorsque vous avez appuyé sur **LIST** et choisi la liste que vous souhaitez afficher.

## **COMMENT ACCÉDER AUX FONCTIONS**

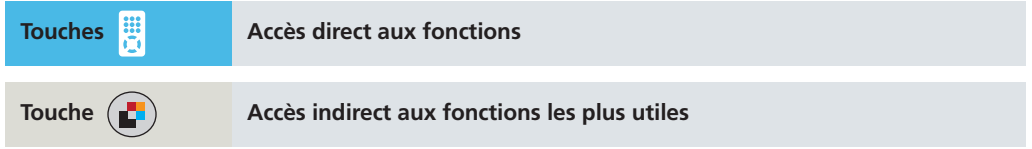

## **7.1 MODE VIDÉO**

## **FONCTIONS EN ACCÈS DIRECT**

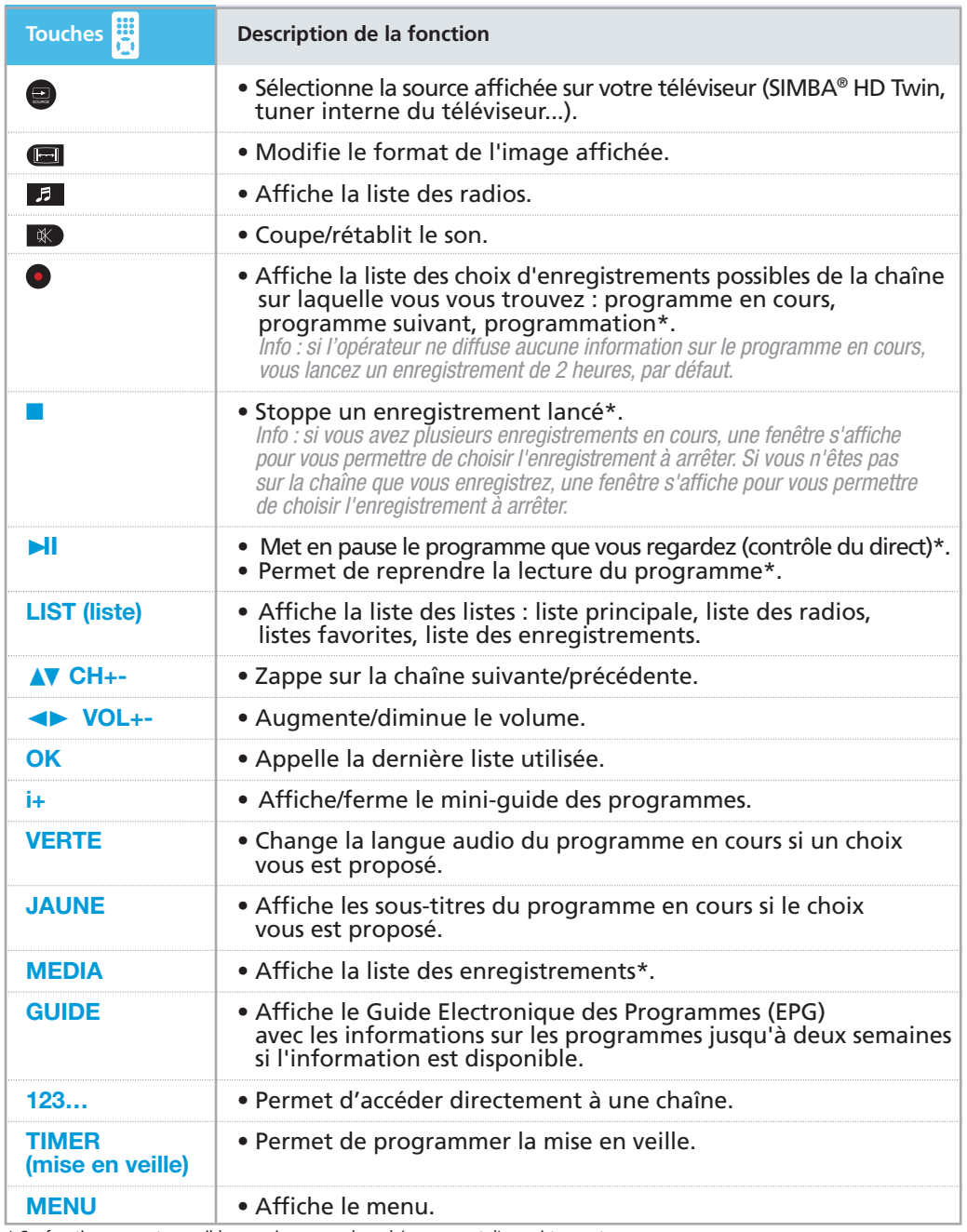

\* Ces fonctions ne sont accessibles que si vous avez branché un support d'enregistrement.

## **FONCTIONS EN ACCÈS INDIRECT**

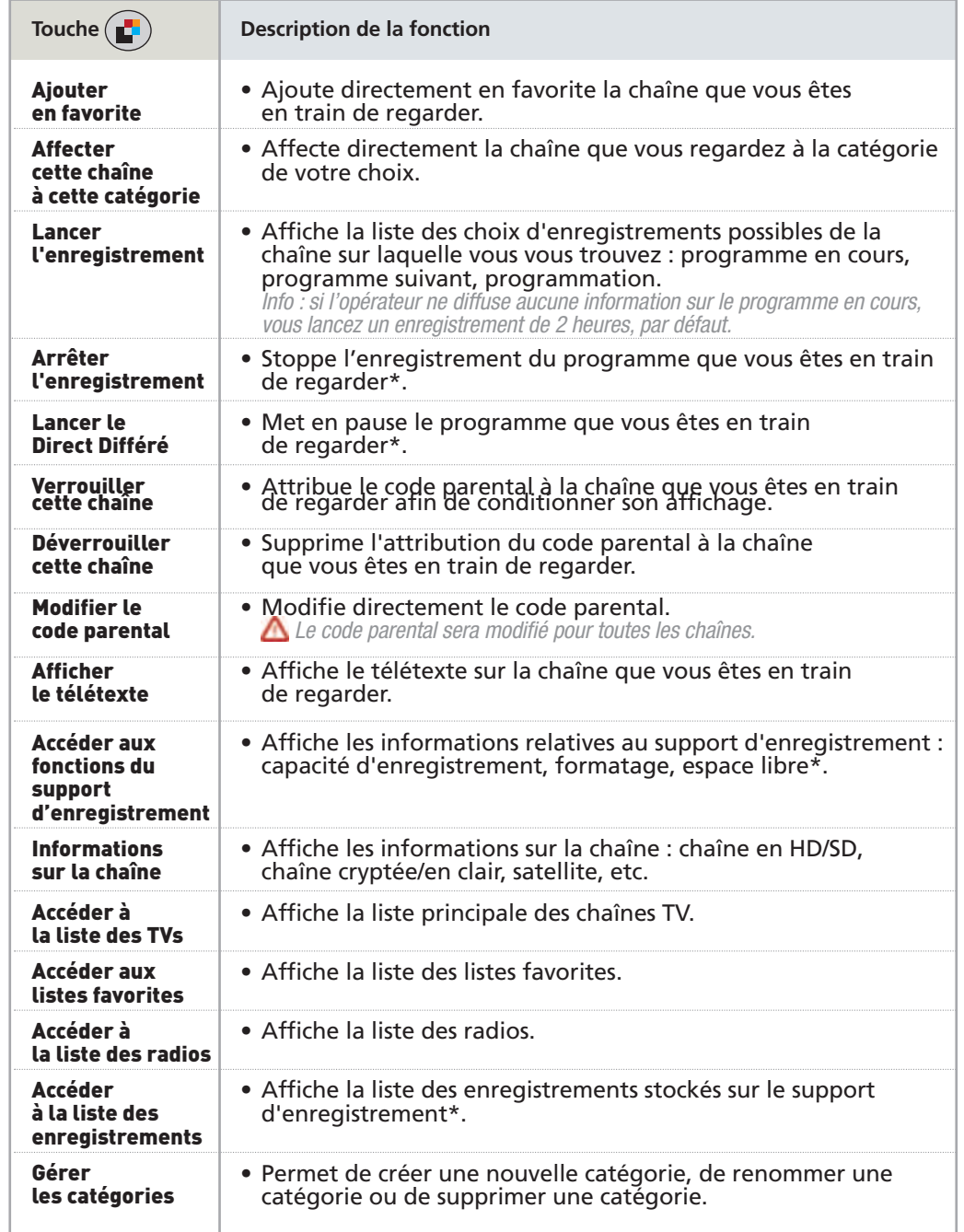

## **7.2 MODE LISTE DES CHAÎNES, LISTE DES RADIOS, LISTE DES BOUQUETS**

## **FONCTIONS EN ACCÈS DIRECT**

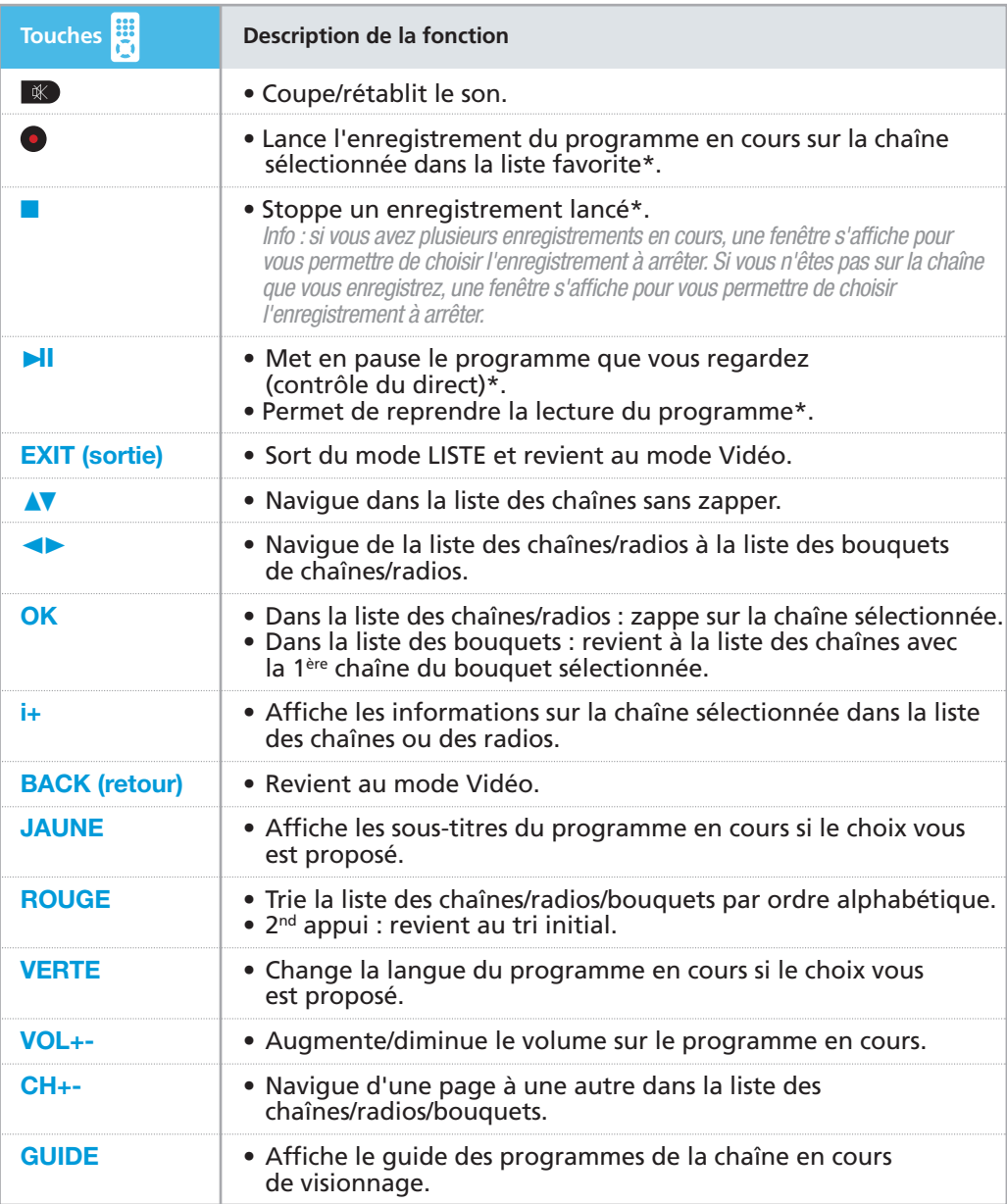

\* Ces fonctions ne sont accessibles que si vous avez branché un support d'enregistrement.

*Info : vous avez accès aux mêmes fonctions pour les radios.*

Suite des fonctions page 32

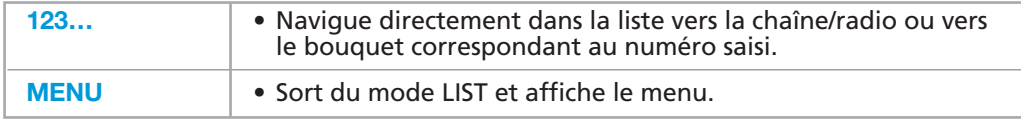

\* Ces fonctions ne sont accessibles que si vous avez branché un support d'enregistrement.

## **FONCTIONS EN ACCÈS INDIRECT DANS LA LISTE DES CHAÎNES ET RADIOS**

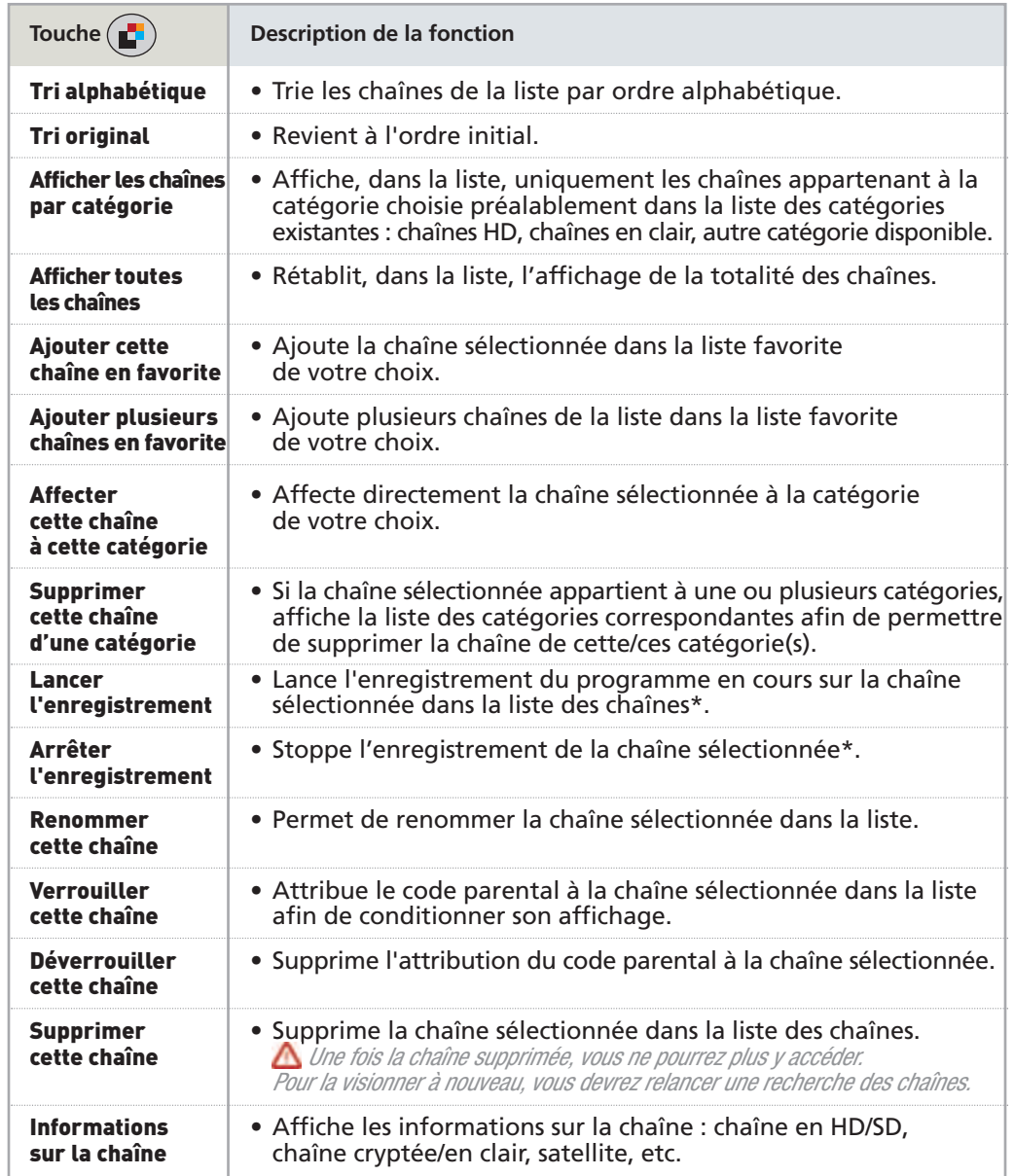

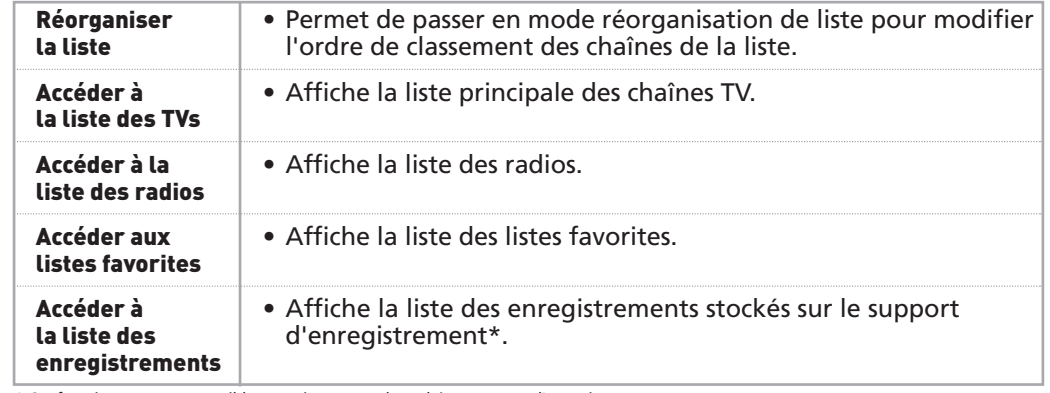

\* Ces fonctions ne sont accessibles que si vous avez branché un support d'enregistrement.

*Info : vous avez accès aux mêmes fonctions dans la liste des radios.*

## **FONCTIONS EN ACCÈS INDIRECT DANS LA LISTE DES BOUQUETS**

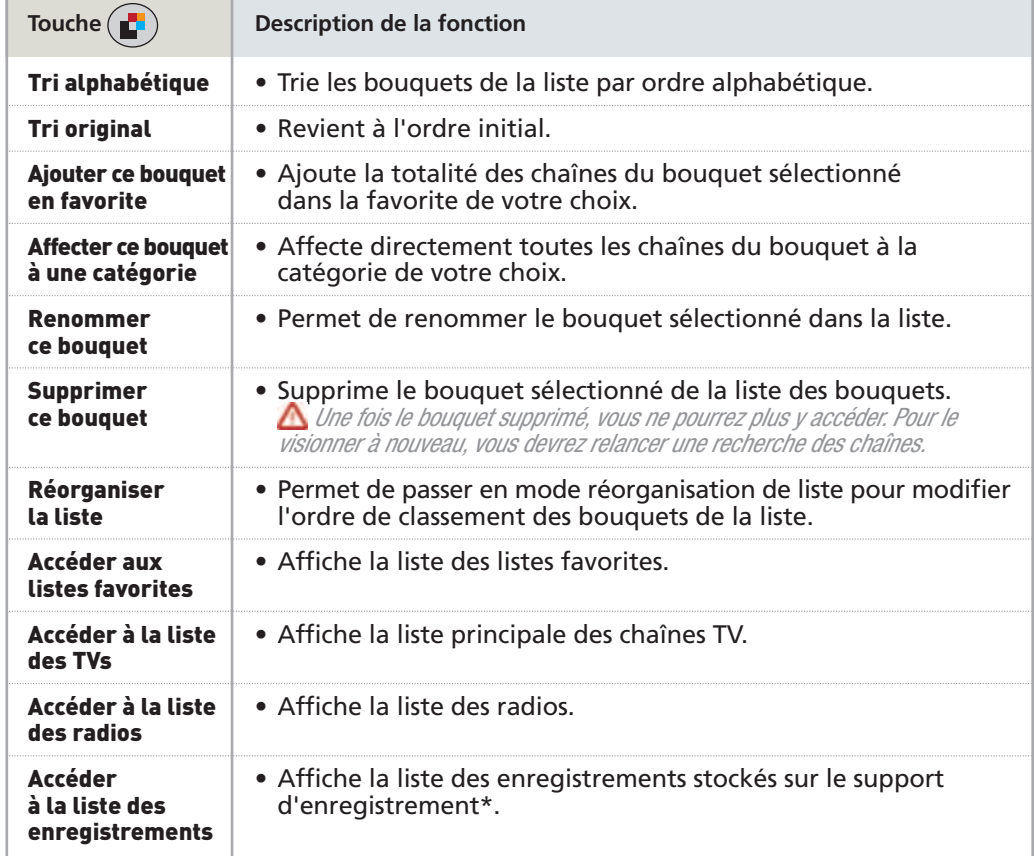

\* Ces fonctions ne sont accessibles que si vous avez branché un support d'enregistrement.

## **7.3 MODE LISTE FAVORITE**

## **FONCTIONS EN ACCÈS DIRECT**

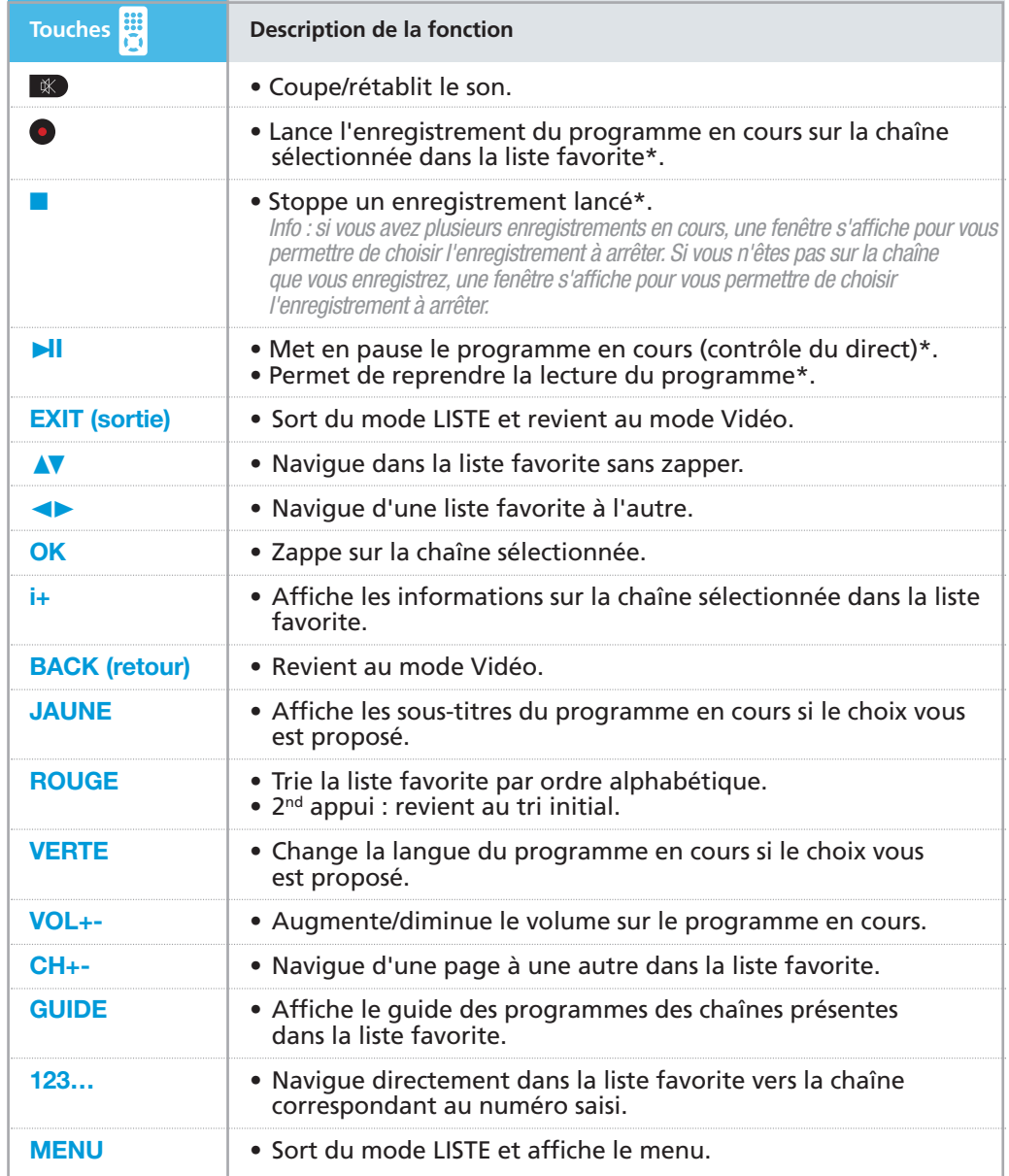

## **FONCTIONS EN ACCÈS INDIRECT DANS UNE LISTE FAVORITE**

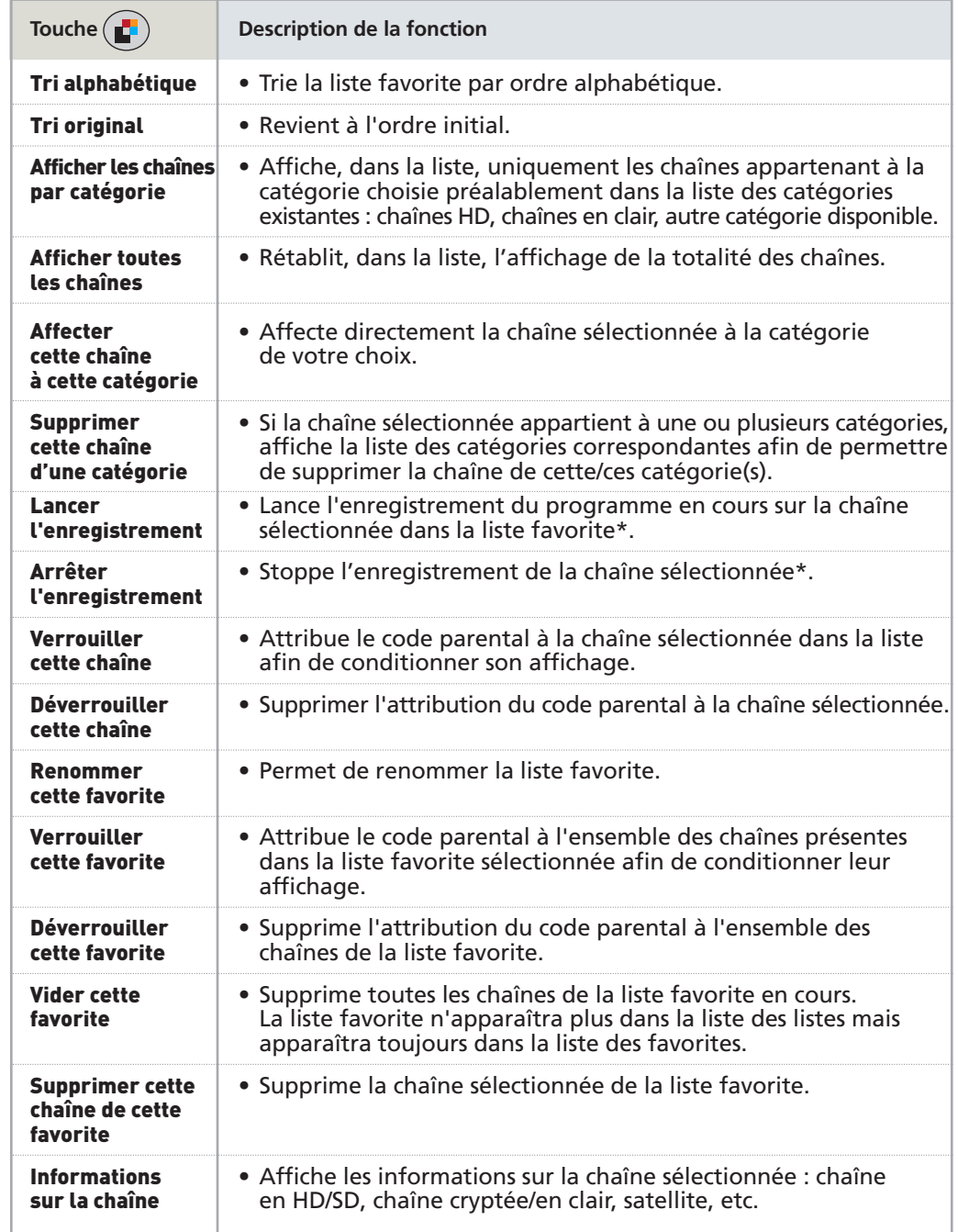

Suite des fonctions page 36

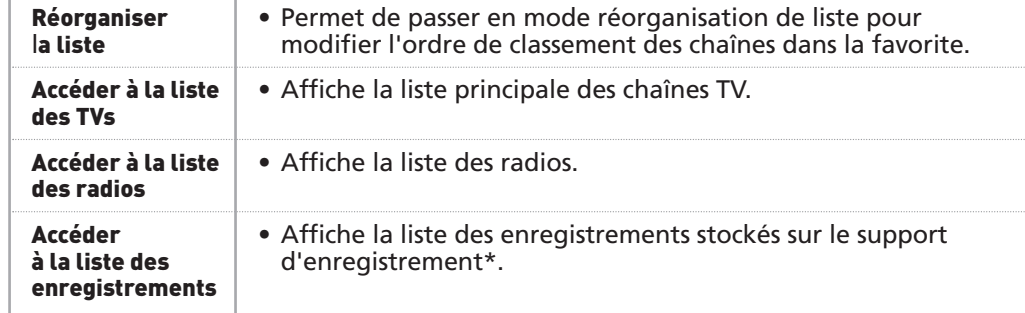

\* Ces fonctions ne sont accessibles que si vous avez branché un support d'enregistrement.

## **7.4 MODE LISTE DES ENREGISTREMENTS**

La liste des enregistrements apparaît lorsque vous avez appuyé sur **LIST** et sélectionné **Mes vidéos** ou **Mes audios**. Ce mode n'est accessible que si vous avez connecté un support d'enregistrement et déjà effectué des enregistrements.

## **FONCTIONS EN ACCÈS DIRECT**

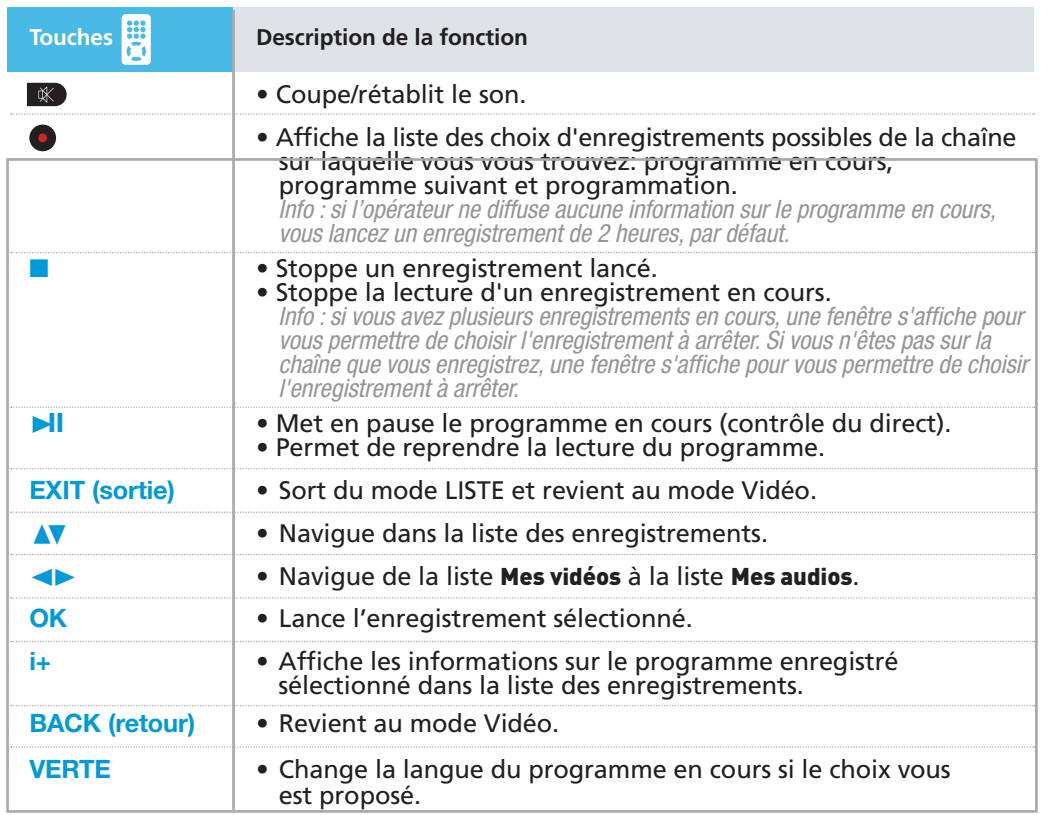

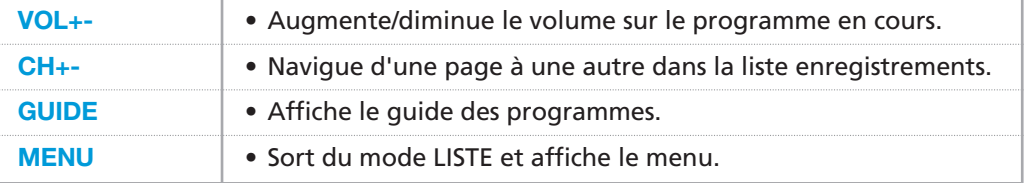

## **FONCTIONS EN ACCÈS INDIRECT DANS LA LISTE DES ENREGISTREMENTS**

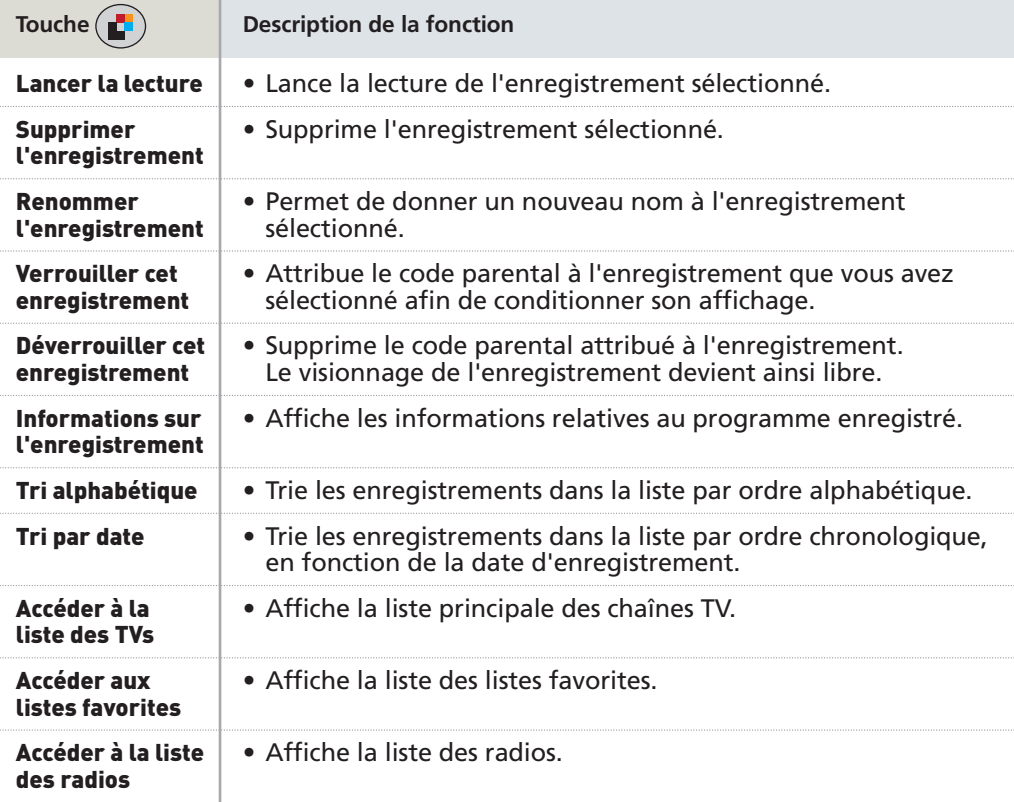

## **7.5 MODE LECTURE D'ENREGISTREMENT**

Lorsque vous regardez un programme enregistré sur votre support, vous pouvez utiliser rapidement par la télécommande un certain nombre de fonctions permettant de gérer votre lecture.

## **FONCTIONS EN ACCÈS DIRECT**

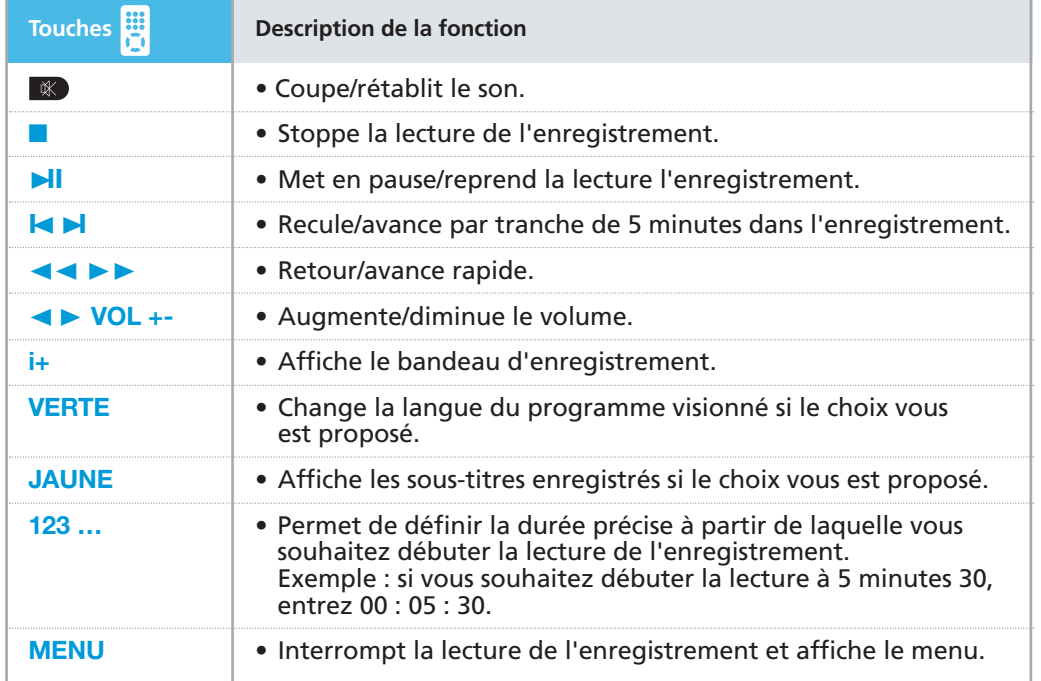

## **FONCTIONS EN ACCÈS INDIRECT PENDANT LA LECTURE D'UN ENREGISTREMENT**

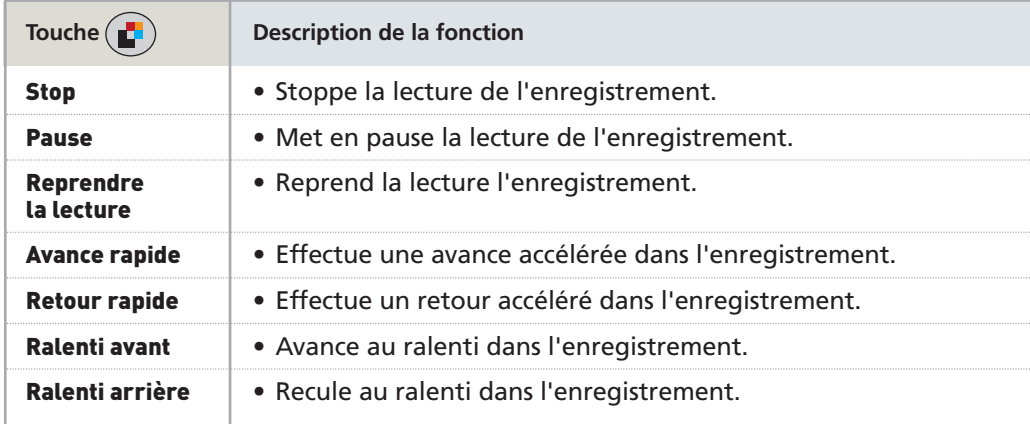

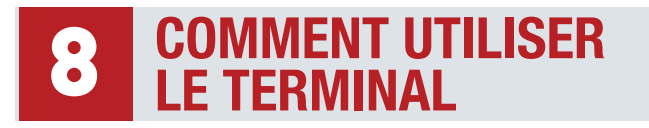

## **SOMMAIRE**

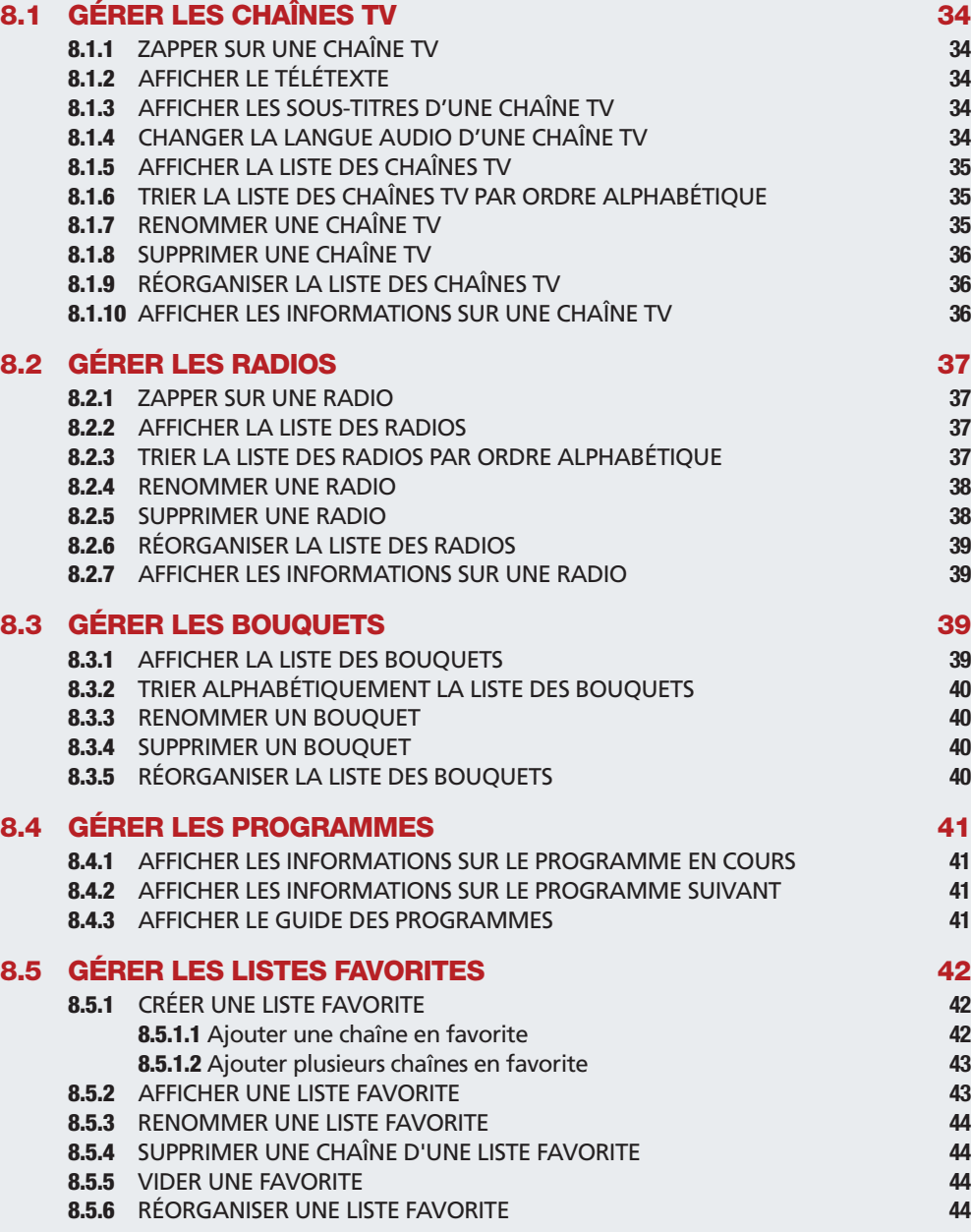

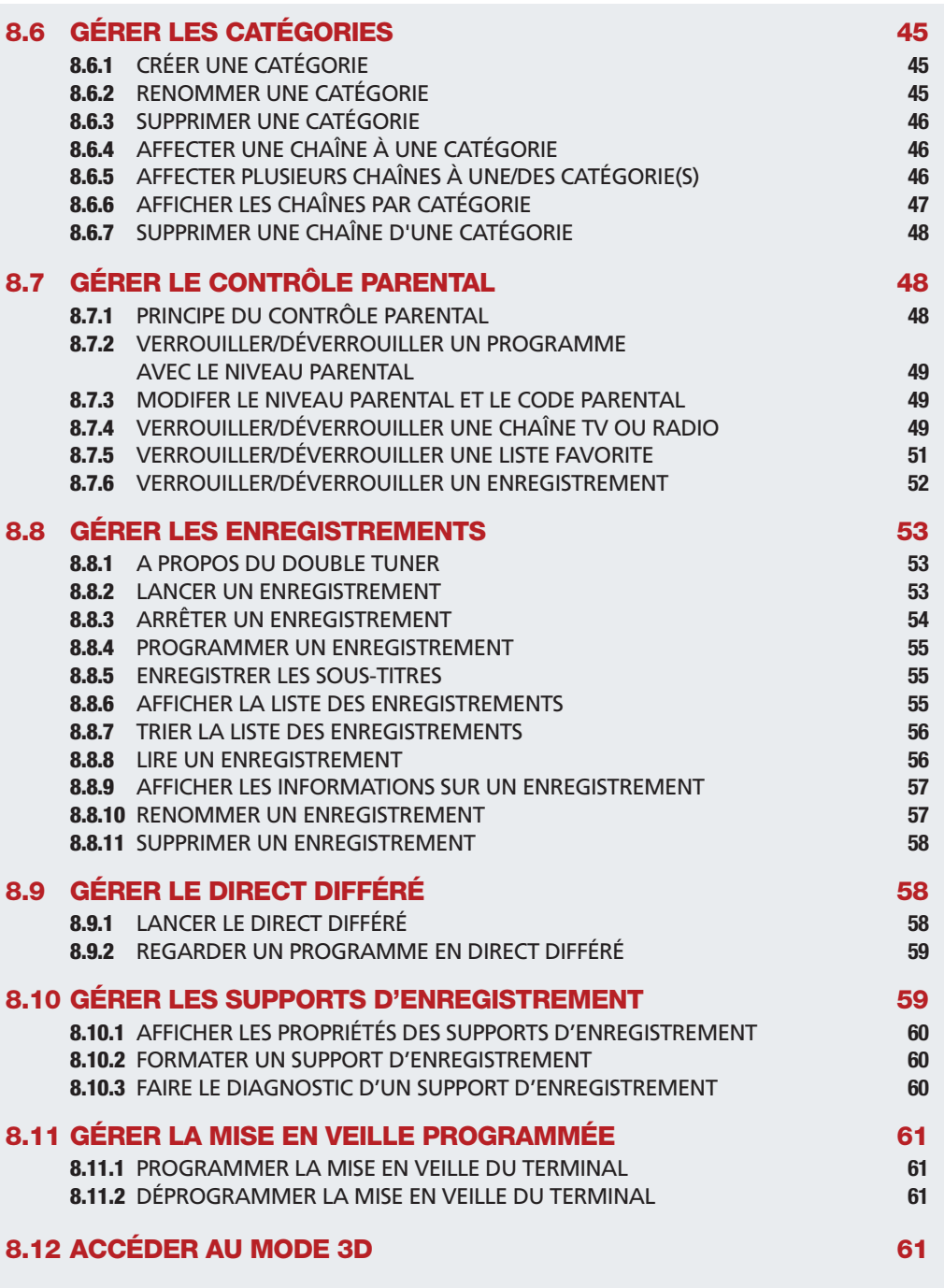

## **8.1 GÉRER LES CHAÎNES TV**

## **8.1.1 ZAPPER SUR UNE CHAÎNE TV**

#### EN MODE VIDÉO

1. **CH<sub>+</sub>- ou**  $\triangle$  **v** pour zapper sur une chaîne. Un bandeau de zapping apparaît. Il indique : le numéro et le nom de la chaîne sélectionnée, l'heure, le titre du programme en cours ainsi que son heure de début et de fin.

## **8.1.2 AFFICHER LE TÉLÉTEXTE**

## EN MODE VIDÉO

## 1.  $\bullet$   $\bullet$   $\bullet$  Afficher le télétexte  $\to$  OK.

*Info : cette fonction n'apparaîtra que sur les chaînes proposant ce service.*

2. **BACK** ou **EXIT** pour sortir du télétexte et revenir <sup>à</sup> la vidéo.

## **8.1.3 AFFICHER LES SOUS-TITRES D'UNE CHAÎNE TV**

#### EN MODE VIDÉO

Des chaînes TV proposent des sous-titres pour certains programmes.

- 1. Touche **JAUNE** de votre télécommande. Si des sous-titres sont disponibles sur le programme en cours, un bandeau s'affichera en bas de votre écran. Si vous souhaitez sortir du bandeau, appuyez sur **BACK** ou **EXIT**.
- 2.  $\blacktriangleleft\blacktriangleright$  pour sélectionner le type de sous-titres que vous souhaitez activer.
- 3. **OK** pour valider.
- 4. Appuyez une seconde fois sur la touche **JAUNE** pour faire disparaître le sous-titrage. *Info : les sous-titres pour personnes malentendantes sont affichés en couleur avec l'apparition du symbole*

## **8.1.4 CHANGER LA LANGUE AUDIO D'UNE CHAÎNE TV**

#### EN MODE VIDÉO

Des chaînes TV proposent plusieurs langues audio pour certains programmes.

- 1. Touche **VERTE** pour vérifier si plusieurs langues sont disponibles pour le programme en cours.
- 2. Un bandeau apparaît vous indiquant la langue audio du programme en cours.
- 3.  $\blacktriangleleft\blacktriangleright$  pour vérifier si plusieurs langues sont disponibles pour ce programme.
- 4. **OK** pour valider la langue choisie.
- 5. **BACK** ou **EXIT** pour revenir au mode Vidéo. Le programme en cours reprendra dans la langue choisie.

*Info:les personnes non ou mal-voyantes pourront choisir l'audio description parmi les langues proposées, si émise par l'opérateur.*

## **8.1.5 AFFICHER LA LISTE DES CHAÎNES TV**

## EN MODE VIDÉO

## 1. **LIST <sup>&</sup>gt; Liste TV <sup>&</sup>gt; OK**.

- 2. **AV** pour naviguer dans la liste chaîne par chaîne ou CH+- pour naviguer dans la liste page par page.
- 3. **OK** pour zapper sur une chaîne.

## **8.1.6 TRIER LA LISTE DES CHAÎNES TV PAR ORDRE ALPHABÉTIQUE**

## EN MODE LISTE

## 1. **LIST <sup>&</sup>gt; Liste TV <sup>&</sup>gt; OK**.

- 2. Soit : touche **ROUGE** pour trier alphabétiquement votre liste. Un second appui sur cette touche permet de revenir au tri original.
- 3. Soit : **>Tri alphabétique <sup>&</sup>gt; OK** puis **<sup>&</sup>gt; Tri original <sup>&</sup>gt; OK** si vous souhaitez revenir au classement initial.

Ce tri vous permet d'accéder rapidement à une chaîne commençant par une lettre bien précise. Par exemple pour rechercher une chaîne commençant par la lettre « s », appuyez 4 fois sur la touche 7.

## **8.1.7 RENOMMER UNE CHAÎNE TV**

## EN MODE LISTE

- 1. **LIST <sup>&</sup>gt; Liste TV <sup>&</sup>gt; OK**.
- 2. Av pour sélectionner la chaîne que vous souhaitez renommer.
- $\overline{3}$ .  $\mathbf{r} \rightarrow \mathbf{R}$  **Renommer** cette chaîne  $\rightarrow \mathbf{OK}$ .
- 4. Pour supprimer entièrement le nom actuel, appuyez longuement sur **DEL**. Entrez le nouveau nom à l'aide du clavier alphanumérique. Par exemple si le nouveau nom que vous souhaitez entrer commence par un « s », appuyez 4 fois sur la touche 7.
- 5. **OK** pour valider.
- 6. **BACK** ou **EXIT** pour revenir au mode Vidéo.

Vous pouvez renommer plusieurs chaînes à la suite :

- 1. **LIST <sup>&</sup>gt; Liste TV <sup>&</sup>gt; OK**.
- 2. **<sup>&</sup>gt; Renommer cette chaîne <sup>&</sup>gt;** <sup>√</sup> pour revenir sur la liste des chaînes TV.
- **3.** Av pour sélectionner la chaîne que vous souhaitez renommer → OK.
- 4. Pour supprimer entièrement le nom actuel, appuyez sur **DEL**. Entrez le nouveau nom à l'aide du clavier alphanumérique. Par exemple, si le nouveau nom que vous souhaitez entrer commence par un "s", appuyez 4 fois sur la touche 7 **> OK** pour valider.
- 5. Pour renommer d'autres chaînes, répétez les étapes <sup>3</sup> et 4.
- 6. **EXIT** pour revenir au mode Vidéo.

## **8.1.8 SUPPRIMER UNE CHAÎNE TV**

#### EN MODE LISTE

- 1. **LIST <sup>&</sup>gt; Liste TV <sup>&</sup>gt; OK**.
- 2. AV pour sélectionner la chaîne que vous souhaitez supprimer.
- 3. **<sup>&</sup>gt; Supprimer cette chaîne <sup>&</sup>gt; OK**. Appuyez <sup>à</sup> nouveau sur **OK** pour confirmer la suppression.
- 4. **BACK** ou **EXIT** pour revenir au mode Vidéo.

Vous pouvez supprimer plusieurs chaînes à la suite :

- 1. **LIST <sup>&</sup>gt; Liste TV <sup>&</sup>gt; OK**.
- 2. **<sup>&</sup>gt; Supprimer cette chaîne <sup>&</sup>gt;** <sup>√</sup> pour revenir sur la liste des chaînes TV.
- 3. Av pour sélectionner la chaîne que vous souhaitez supprimer → OK.
- 4. **OK** pour confirmer la suppression de la chaîne.
- 5. Pour supprimer d'autres chaînes, répétez les étapes <sup>3</sup> et 4.
- 6. **EXIT** pour revenir au mode Vidéo.

## **8.1.9 RÉORGANISER LA LISTE DES CHAÎNES TV**

#### EN MODE LISTE

- 1. **LIST <sup>&</sup>gt; Liste TV <sup>&</sup>gt; OK**.
- 2. **<sup>&</sup>gt; Réorganiser la liste <sup>&</sup>gt; OK**. Votre liste TV s'affiche <sup>à</sup> nouveau.
- 3. **AV** pour choisir la chaîne que vous souhaitez déplacer → **OK** pour la sélectionner. Elle passe en surbrillance.
- 4. Av pour déplacer la chaîne à l'endroit souhaité → OK. Réitérez l'opération pour les autres chaînes souhaitées. Vous pouvez également entrer le numéro vers lequel vous souhaitez déplacer la chaîne.
- 5.  $\bullet$  ou **BACK** pour sortir de la liste.

*Dans la liste des chaînes, vous ne pouvez pas modifier l'ordre des chaînes du service TNTSAT.*

## **8.1.10 AFFICHER LES INFORMATIONS SUR UNE CHAÎNE TV**

#### EN MODE LISTE

- 1. **LIST <sup>&</sup>gt; Liste TV <sup>&</sup>gt; OK**.
- 2.  $\Box$  pour positionner le curseur sur la chaîne choisie.
- $\overline{3}$ .  $\overline{4}$   $\rightarrow$  Accéder aux informations sur la chaîne  $\rightarrow$  OK.
- 4. **BACK** pour revenir <sup>à</sup> la liste des chaînes.

Vous pouvez afficher les informations sur plusieurs chaînes de manière successive :

- 1. **LIST <sup>&</sup>gt; Liste TV <sup>&</sup>gt; OK**.
- $2.$   $\bullet$  **D**  $\bullet$  **Informations** sur la chaîne  $\rightarrow$  **OK**.
- 3. Une fenêtre s'ouvre avec les informations de la chaîne **<sup>&</sup>gt;** <sup>√</sup> pour revenir sur la liste des chaînes TV.
- $\overline{4}$ . Av pour sélectionner la chaîne de votre choix.
- 5. Les informations de la chaîne se mettent <sup>à</sup> jour automatiquement.
- 6. Pour afficher les informations d'autres chaînes, répétez l'étape 4.
- 7. **EXIT** pour revenir au mode Vidéo.

## **8.2 GÉRER LES RADIOS**

Info : l'accès aux radios est disponible si vous avez effectué une recherche complète des chaînes et radios *ou suivant la disponibilité dans vos abonnements.*

## **8.2.1 ZAPPER SUR UNE RADIO**

## EN MODE VIDÉO

- 1. Touche  $\mathbb{Z}$  ou **LIST**  $\rightarrow$  **Liste radio**  $\rightarrow$  **OK**.
- 2.  $\blacktriangle$  pour naviguer dans la liste des radios.
- 3. **OK** pour écouter la radio choisie.

## **8.2.2 AFFICHER LA LISTE DES RADIOS**

## EN MODE LISTE

- 1. Touche  $\mathbb{Z}$  ou **LIST**  $\rightarrow$  **Liste radio**  $\rightarrow$  **OK**.
- 2.  $\blacktriangle$   $\blacktriangledown$  pour naviguer dans la liste des radios.
- 3. **OK** pour valider la radio que vous souhaitez écouter.
- 4. **BACK** ou **EXIT** pour sortir de la liste.

## **8.2.3 TRIER LA LISTE DES RADIOS PAR ORDRE ALPHABÉTIQUE**

#### EN MODE LISTE

- 1. Touche  $E$  ou **LIST**  $\rightarrow$  **Liste radio**  $\rightarrow$  **OK**.
- 2. Soit : touche **ROUGE** pour trier alphabétiquement votre liste. Un second appui sur cette touche permet de revenir au tri original.
- 3. Soit : **>Tri alphabétique <sup>&</sup>gt; OK** puis **<sup>&</sup>gt; Tri original <sup>&</sup>gt; OK** si vous souhaitez revenir au classement initial.

Ce tri vous permet d'accéder rapidement à une radio commençant par une lettre bien précise. Par exemple pour rechercher une radio commençant par la lettre « s », appuyez 4 fois sur la touche 7.

## **8.2.4 RENOMMER UNE RADIO**

#### EN MODE LISTE

- 1. Touche  $\mathbb{Z}$  ou **LIST**  $\rightarrow$  **Liste radio**  $\rightarrow$  **OK**.
- $2. \triangle V$  pour sélectionner la radio que vous souhaitez renommer.
- $3.$   $\bullet$   $\rightarrow$  **Renommer** cette **radio**  $\rightarrow$  **OK**.
- 4. Pour supprimer entièrement le nom actuel, appuyez longuement sur **DEL**. Entrez le nouveau nom à l'aide du clavier alphanumérique. Par exemple si le nouveau nom que vous souhaitez entrer commence par un « s », appuyez 4 fois sur la touche 7.
- 5. **OK** pour valider.
- 6. **BACK** ou **EXIT** pour revenir au mode Radio.

Vous pouvez renommer plusieurs radios à la suite :

- 1. **LIST <sup>&</sup>gt; Liste radio <sup>&</sup>gt; OK**.
- 2. **<sup>&</sup>gt; Renommer cette radio <sup>&</sup>gt;** <sup>√</sup> pour revenir sur la liste des radios.
- 3. Av pour sélectionner la radio que vous souhaitez renommer → OK.
- 4. Pour supprimer entièrement le nom actuel, appuyez sur **DEL**. Entrez le nouveau nom à l'aide du clavier alphanumérique. Par exemple, si le nouveau nom que vous souhaitez entrer commence par un "s", appuyez 4 fois sur la touche 7 **> OK** pour valider.
- 5. Pour renommer d'autres radios, répétez les étapes <sup>3</sup> et 4.
- 6. **EXIT** pour revenir au mode Vidéo.

## **8.2.5 SUPPRIMER UNE RADIO**

#### EN MODE LISTE

- 1. Touche  $\mathbb{Z}$  ou **LIST**  $\rightarrow$  **Liste radio**  $\rightarrow$  **OK**.
- 2. Av pour sélectionner la radio que vous souhaitez supprimer.
- 3. **>Supprimercetteradio>OK**. Appuyez ànouveausur**OK** pour confirmerla suppression.
- 4. **BACK** ou **EXIT** pour sortir de la liste.

Vous pouvez supprimer plusieurs radios à la suite :

- 1. **LIST <sup>&</sup>gt; Liste radio <sup>&</sup>gt; OK**.
- 2.  $\bullet$   $\rightarrow$  **Supprimer cette radio**  $\rightarrow$   $\rightarrow$  pour revenir sur la liste des radios.
- 3. AV pour sélectionner la radio que vous souhaitez supprimer → OK.
- 4. **OK** pour confirmer la suppression de la radio.
- 5. Pour supprimer d'autres radios, répétez les étapes <sup>3</sup> et 4.
- 6. **EXIT** pour revenir au mode Vidéo.

## **8.2.6 RÉORGANISER LA LISTE DES RADIOS**

#### EN MODE LISTE

- 1. Touche *z* ou **LIST**  $\rightarrow$  **Liste radio**  $\rightarrow$  **OK**.
- 2. **<sup>&</sup>gt; Réorganiser la liste <sup>&</sup>gt; OK**. Votre liste radio s'affiche <sup>à</sup> nouveau.
- 3. **AV** pour choisir la radio que vous souhaitez déplacer → OK pour la sélectionner. Elle passe en surbrillance.
- 4. Av pour déplacer la radio à l'endroit souhaité → OK. Réitérez l'opération pour les autres radios souhaitées. Vous pouvez également entrer le numéro vers lequel vous souhaitez déplacer la radio.
- 5. **a** ou **BACK** pour sortir de la liste.

## **8.2.7 AFFICHER LES INFORMATIONS SUR UNE RADIO**

### EN MODE LISTE

- 1. Touche  $\mathbb{Z}$  ou **LIST**  $\rightarrow$  **Liste radio**  $\rightarrow$  **OK**.
- 2.  $\Box$  v pour positionner le curseur sur la radio choisie.
- $\overline{3}$ .  $\overline{4}$   $\rightarrow$  Accéder aux informations sur la radio  $\rightarrow$  OK.
- 4. **BACK** pour revenir <sup>à</sup> la liste des radios.

Vous pouvez afficher les informations sur plusieurs radios de manière successive :

- 1. **LIST <sup>&</sup>gt; Liste radio <sup>&</sup>gt; OK**.
- $2.$   $\bullet$   $\rightarrow$  Informations sur la radio  $\rightarrow$  OK
- 3. Une fenêtre s'ouvre avec les informations de la radio **<sup>&</sup>gt;** <sup>√</sup> pour revenir sur la liste des radios.
- $\overline{4}$ . Av pour sélectionner la radio de votre choix.
- 5. Les informations de la radio se mettent <sup>à</sup> jour automatiquement.
- 6. Pour afficher les informations d'autres radios, répétez l'étape 4.
- 7. **EXIT** pour revenir au mode Vidéo.

## **8.3 GÉRER LES BOUQUETS**

## **8.3.1 AFFICHER LA LISTE DES BOUQUETS**

#### EN MODE VIDÉO

## 1. **LIST <sup>&</sup>gt; Liste TV <sup>&</sup>gt; OK**.

- 2.  $\triangleright$  pour afficher la liste des bouquets.
- 3.  $\sqrt{\ }$  pour naviguer dans la liste des bouquets.
- 4. **OK** pour sélectionner un bouquet. Vous êtes redirigé vers la liste des chaînes. La 1ère chaîne du bouquet choisi est surlignée.

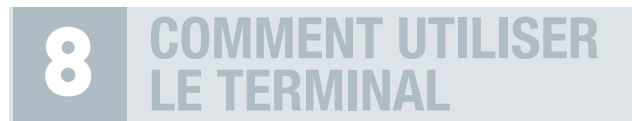

## **8.3.2 TRIER ALPHABÉTIQUEMENT LA LISTE DES BOUQUETS**

#### EN MODE LISTE

- 1. **LIST <sup>&</sup>gt; Liste TV <sup>&</sup>gt; OK**.
- 2.  $\triangleright$  pour afficher la liste des bouquets.
- 3. **>Tri alphabétique <sup>&</sup>gt; OK** ou touche **ROUGE**.
- 4. **BACK** pour revenir au mode Vidéo.

## **8.3.3 RENOMMER UN BOUQUET**

#### EN MODE LISTE

## 1. **LIST <sup>&</sup>gt; Liste TV <sup>&</sup>gt; OK**.

- 2.  $\triangleright$  pour afficher la liste des bouquets.
- 3. Av pour sélectionner le bouquet que vous souhaitez renommer.
- $\overline{4}$ .  $\overline{4}$   $\rightarrow$  **Renommer** ce bouquet  $\rightarrow$  OK.
- 5. Pour supprimer entièrement le nom actuel, appuyez longuement sur **DEL**. Entrez le nouveau nom à l'aide du clavier alphanumérique. Par exemple si le nouveau nom que vous souhaitez entrer commence par un « s », appuyez 4 fois sur la touche 7.
- 6. **OK** pour valider.
- 7. **BACK** ou **EXIT** pour revenir au mode Vidéo.

#### **8.3.4 SUPPRIMER UN BOUQUET**

## EN MODE LISTE

#### 1. **LIST <sup>&</sup>gt; Liste TV <sup>&</sup>gt; OK**.

- 2.  $\triangleright$  pour afficher la liste des bouquets.
- 3. AV pour sélectionner le bouquet que vous souhaitez supprimer.
- 4. **<sup>&</sup>gt; Supprimer ce bouquet <sup>&</sup>gt; OK**. Appuyez <sup>à</sup> nouveau sur **OK** pour confirmer la suppression.
- 5. **D** ou **BACK** pour sortir de la liste.

## **8.3.5 RÉORGANISER LA LISTE DES BOUQUETS**

#### EN MODE LISTE

- 1. **LIST <sup>&</sup>gt; Liste TV <sup>&</sup>gt; OK**.
- 2.  $\triangleright$  pour afficher la liste des bouquets.
- 3. **<sup>&</sup>gt; Réorganiser la liste <sup>&</sup>gt; OK**. Votre liste des bouquets s'affiche <sup>à</sup> nouveau.
- 4. π† pour choisir le bouquet que vous souhaitez déplacer **<sup>&</sup>gt; OK** pour le sélectionner. Il passe en surbrillance.
- 5. Av pour déplacer le bouquet à l'endroit souhaité → OK. Réitérez l'opération pour les autres bouquets souhaités. Vous pouvez également entrer le numéro vers lequel vous souhaitez déplacer le bouquet.
- 6. **D** ou **BACK** pour sortir de la liste.

Info: vous avez accès aux mêmes fonctions pour les bouquets de radios. Ils sont accessibles en appuyant *sur la touche* ®*depuis la liste des radios.*

## **8.4 GÉRER LES PROGRAMMES**

## **8.4.1 AFFICHER LES INFORMATIONS SUR LE PROGRAMME EN COURS**

#### EN MODE VIDÉO

1. **i+** pour afficher le mini-guide des programmes.

Le bandeau de mini-guide vous donne les informations suivantes :

- Nom de la chaîne
- Nom du programme
- Résumé
- Heure de début du programme
- Heure de fin du programme
- Etat d'avancement du programme
- 2. **i+** ou **BACK** pour fermer le mini-guide.

## **8.4.2 AFFICHER LES INFORMATIONS SUR LE PROGRAMME SUIVANT**

#### EN MODE VIDÉO

- 1. **i+** pour afficher le mini-guide des programmes.
- 2. **•** pour afficher les informations concernant le programme suivant.
- 3. Av pour voir les informations relatives aux chaînes suivantes et précédentes, sans zapper.
- 4. **i+** ou **BACK** pour fermer le mini-guide.

## **8.4.3 AFFICHER LE GUIDE DES PROGRAMMES**

## EN MODE VIDÉO

- 1. **GUIDE** pour afficher le guide des programmes. Vous pourrez voir les programmes à 2 semaines, sous réserve de disponibilité de l'information.
- 2.  $\blacktriangleright$  pour afficher les informations sur le programme suivant/précédent pour une chaîne donnée.
- 3. Av pour accéder aux informations sur les programmes des chaînes suivantes/ précédentes.

- 4. **CH +-** pour faire défiler page par page la liste des chaînes.
- 5. Touche **JAUNE** pour voir les programmes du jour suivant.
- 6. Touche **VERTE** pour voir les programmes du jour précédent.
- 7. **OK** pour zapper sur le programme sélectionné (surbrillance bleue).

*Appuyez sur la touche pour afficher la liste des fonctions disponibles. Vous pouvez :*

- *• Voir le programme sélectionné.*
- *• Programmer directement l'enregistrement d'un programme qui vous intéresse :* **OK** *pour vérifier les informations de programmation* **> OK** *pour valider la programmation ou* **BACK** *pour revenir au guide des programmes sans valider.*

## **8.5 GÉRER LES LISTES FAVORITES**

## **8.5.1 CRÉER UNE LISTE FAVORITE**

Vous pouvez créer une liste favorite de chaînes et/ou de radios. Les paragraphes suivants décrivent la gestion des listes favorites de chaînes. Le procédé est le même pour les radios.

Par défaut, 6 favorites sont présentes dans le terminal.

En ajoutant une chaîne dans une des six favorites, vous créez automatiquement une favorite.

## 8.5.1.1 AJOUTER UNE CHAÎNE EN FAVORITE

#### EN MODE VIDÉO

- 1. En mode Vidéo, affichez la chaîne que vous souhaitez ajouter <sup>à</sup> votre liste favorite.
- 2.  $\mathbf{F} \rightarrow \mathbf{A}$  jouter cette chaîne en favorite  $\rightarrow \mathbf{OK}$ .
- 3.  $\blacktriangle$  pour sélectionner la liste favorite dans laquelle vous souhaitez ajouter la chaîne.
- 4. **OK**. Votre chaîne est automatiquement ajoutée <sup>à</sup> la liste favorite. Votre liste favorite devient visible dans la liste des listes c'est-à-dire lorsque vous appuyez sur la touche **LIST**.

## EN MODE LISTE

- 1. **LIST <sup>&</sup>gt; Liste TV <sup>&</sup>gt; OK**.
- 2. Av pour positionner le curseur sur la chaîne à ajouter en favorite.
- $\mathbf{3} \quad \mathbf{4} \rightarrow \mathbf{4}$  **A** jouter cette chaîne en favorite  $\rightarrow \mathbf{0}$ K.
- $4.$  **T** $\bullet$  pour sélectionner la liste favorite dans laquelle vous souhaitez ajouter la chaîne.
- 5. **OK**. Votre chaîne est automatiquement ajoutée <sup>à</sup> la liste favorite. Votre liste favorite devient visible dansla liste deslistes c'est-à-dire lorsque vous appuyez surla touche **LIST**.

## 8.5.1.2 AJOUTER PLUSIEURS CHAÎNES EN FAVORITE

#### EN MODE LISTE

## 1. **LIST <sup>&</sup>gt; Liste TV <sup>&</sup>gt; OK**.

## 2. **<sup>&</sup>gt; Ajouter plusieurs chaînes en favorite <sup>&</sup>gt; OK**.

- 3. **AV** pour sélectionner la liste favorite dans laquelle vous souhaitez ajouter la chaîne → **OK**. La liste favorite s'affiche aux côtés de la liste des chaînes. Vous naviguez d'une fenêtre à l'autre avec les touches  $\blacktriangle$ .
- 4. Dans la liste des chaînes : AV pour choisir la chaîne à mettre en favorite → OK. La chaîne se copie dans la liste favorite choisie.
- 5. Réitérez l'opération sur l'ensemble des chaînes que vous souhaitez mettre en favorite.
- 6. **BACK**.
- 7. Votre liste favorite est validée.

Lors de cette manipulation, vous pouvez utiliser la touche  $\bullet$  à la fois sur la liste des chaînes et sur la *liste favorite pour accéder aux fonctionnalités qui peuvent vous aider pour constituer votre favorite : tri alphabétique de la liste, affichage des chaînes HD uniquement, vider la favorite, supprimer une chaîne de la favorite, renommer cette liste favorite…*

*Info : le principe est le même pour les radios et les bouquets.*

Pour ajouter plusieurs chaînes à des listes favorites différentes de manière successive : 1. **LIST <sup>&</sup>gt; Liste TV <sup>&</sup>gt; OK**.

- 2. **<sup>&</sup>gt; Ajouter cette chaîne en favorite <sup>&</sup>gt;** <sup>√</sup>pour revenir sur la liste des chaînes TV.
- 3. **AV** pour sélectionner la chaîne que vous souhaitez ajouter en favorite → OK.
- **4.** AV pour sélectionner la liste favorite de votre choix → OK.
- 5. Votre chaîne est automatiquement ajoutée <sup>à</sup> la liste favorite choisie.
- 6. Pour ajouter d'autres chaînes dans d'autres listes favorites, répétez les étapes <sup>3</sup> et 4.
- 7. **EXIT** pour revenir au mode Vidéo.

*Info: le principe est le même pour les radios.*

## **8.5.2 AFFICHER UNE LISTE FAVORITE**

#### EN MODE VIDÉO

- 1. Touche **LIST**.
- 2. Av pour sélectionner le nom de la liste favorite à ouvrir.
- 3. **OK** pour ouvrir la liste favorite.
- $\overline{4}$ .  $\blacktriangleright$  pour passer d'une liste favorite à une autre.

*Info : pour afficher une liste favorite, vous devez avoir préalablement ajouté au moins une chaîne dans votre liste favorite. Reportez-vous au paragraphe précédent pour connaître la procédure de création d'une favorite.*

## **8.5.3 RENOMMER UNE LISTE FAVORITE**

EN MODE LISTE

- 1. **LIST <sup>&</sup>gt;** Choisissez une liste favorite **<sup>&</sup>gt; OK**.
- 2.  $\bullet \rightarrow$  **Renommer** cette favorite  $\rightarrow$  OK.
- 3. Pour supprimer entièrement le nom actuel, appuyez longuement sur **DEL**. Entrez le nouveau nom à l'aide du clavier alphanumérique. Par exemple si le nouveau nom que vous souhaitez entrer commence par un « s », appuyez 4 fois sur la touche 7.
- 4. **OK** pour valider.
- 5. **BACK** ou **EXIT** pour revenir au mode Vidéo.

## **8.5.4 SUPPRIMER UNE CHAÎNE D'UNE LISTE FAVORITE**

#### EN MODE LISTE

- 1. **LIST <sup>&</sup>gt;** Choisissez une liste favorite **<sup>&</sup>gt; OK**.
- 2. Av pour positionner le curseur sur la chaîne à supprimer de la favorite.
- 3. **<sup>&</sup>gt; Supprimer cette chaîne de cette favorite <sup>&</sup>gt; OK**. Appuyez <sup>à</sup> nouveau sur **OK** pour confirmer la suppression.
- 4. **BACK** ou **EXIT** pour sortir de la liste.

Pour supprimer plusieurs chaînes d'une liste favorite de manière successive :

- **1. LIST**  $\rightarrow$  **AV** pour positionner le curseur sur la liste favorite de votre choix  $\rightarrow$  **OK.**
- 2. **<sup>&</sup>gt; Supprimer cette chaîne de cette favorite <sup>&</sup>gt;** <sup>√</sup>pourrevenirsurla liste des chaînes TV.
- **3.** AV pour sélectionner la chaîne que vous souhaitez supprimer → OK.
- 4. **OK** pour confirmer la suppression de la chaîne.
- 5. Pour supprimer d'autres chaînes, répétez les étapes <sup>3</sup> et 4. .
- 6. **EXIT** pour revenir au mode Vidéo.

## **8.5.5 VIDER UNE FAVORITE**

#### EN MODE LISTE

- 1. **LIST <sup>&</sup>gt;** Choisissez une liste favorite **<sup>&</sup>gt; OK**.
- 2. **<sup>&</sup>gt; Vider cette favorite <sup>&</sup>gt; OK**. Appuyez <sup>à</sup> nouveau sur **OK** pour confirmer. Vous êtes automatiquement redirigé vers la vidéo.

## **8.5.6 RÉORGANISER UNE LISTE FAVORITE**

## EN MODE LISTE

- 1. **LIST <sup>&</sup>gt;** Choisissez une liste favorite **<sup>&</sup>gt; OK**.
- 2. **<sup>&</sup>gt; Réorganiser la liste <sup>&</sup>gt; OK**. Votre liste favorite s'affiche <sup>à</sup> nouveau.
- 3. **AV** pour choisir la chaîne que vous souhaitez déplacer → **OK** pour la sélectionner. Elle passe en surbrillance.
- 4. AV pour déplacer la chaîne à l'endroit souhaité → OK. Réitérez l'opération pour les autres chaînes souhaitées. Vous pouvez également entrer le numéro vers lequel vous souhaitez déplacer la chaîne.
- 5. **D** ou **BACK** pour sortir de la liste.

## **8.6 GÉRER LES CATÉGORIES**

Cette fonction vous permet regrouper des chaînes autour d'un thème commun et de faciliter ainsi votre recherche de programmes au quotidien. Vous pouvez par exemple regrouper les chaînes proposant des programmes dédiés aux enfants dans une catégorie **Enfants**. Il vous suffira ensuite d'afficher vos chaînes par catégorie pour accéder facilement aux programmes adaptés à vos enfants.

## **8.6.1 CRÉER UNE CATÉGORIE**

Par défaut, 5 catégories sont prédéfinies par votre terminal : Sport, Cinéma, Musique, Enfant et Documentaire. Vous pouvez les supprimer ou les renommer.

Vous disposez en tout de 8 catégories disponibles.

A la différence des favorites, une catégorie peut exister même si elle est vide.

## EN MODE VIDÉO

## 1.  $\bullet$   $\bullet$   $\bullet$  Gérer les catégories  $\rightarrow$  Créer une nouvelle catégorie  $\rightarrow$  OK.

- 2. **123…** pour entrer le nom de la catégorie.
- 3. **OK** pour valider. La catégorie créée s'ajoute <sup>à</sup> la liste des catégories.
- 4. **EXIT** pour revenir au mode Vidéo.

## **8.6.2 RENOMMER UNE CATÉGORIE**

#### EN MODE VIDÉO

## $\hat{I}$ .  $\hat{I}$   $\rightarrow$  Gérer les catégories  $\rightarrow$  Renommer une catégorie  $\rightarrow$  OK.

- 2. **AV** pour choisir la catégorie à renommer dans la liste des catégories puis OK pour valider.
- 3. Appuyez longuement sur **DEL** pour supprimer entièrement le nom actuel. **123…** pour entrer le nouveau nom. Si le nouveau nom que vous souhaitez entrer commence, par exemple, par un « s », appuyez 4 fois sur la touche 7.
- 4. **OK** pour valider.
- 5. **EXIT** pour revenir au mode Vidéo.

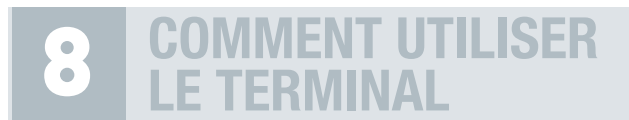

## **8.6.3 SUPPRIMER UNE CATÉGORIE**

#### EN MODE VIDÉO

- 1.  $\bullet$   $\rightarrow$  Gérer les catégories  $\rightarrow$  Supprimer une catégorie  $\rightarrow$  OK.
- 2. Av pour choisir la catégorie que vous souhaitez supprimer dans la liste qui s'affiche.
- 3. **OK** pour valider. Appuyez <sup>à</sup> nouveau sur **OK** pour confirmerla suppression. La catégorie et son contenu sont définitivement supprimés.
- 4. **EXIT** pour revenir au mode Vidéo.

## **8.6.4 AFFECTER UNE CHAÎNE À UNE CATÉGORIE**

#### EN MODE VIDÉO

- 1. En mode Vidéo, affichez la chaîne que vous souhaitez marquer d'une catégorie.
- 2.  $\bullet \bullet \bullet$  Affecter cette chaîne à une catégorie  $\rightarrow$  OK.
- 3. Av pour sélectionner la catégorie que vous souhaitez affecter à la chaîne.
- 4. **OK**. Votre chaîne est automatiquement affectée <sup>à</sup> la catégorie choisie.
- 5. **BACK** ou **EXIT** pour revenir au mode Vidéo.

*Info : le principe est le même pour les radios.*

## EN MODE LISTE

Cette fonction est accessible depuis la liste principale des chaînes ou depuis vos listes favorites.

- 1. **LIST <sup>&</sup>gt; Liste TV <sup>&</sup>gt; OK** ou **LIST <sup>&</sup>gt;** Choisissez une liste favorite **<sup>&</sup>gt; OK**.
- 2. Av pour positionner le curseur sur la chaîne que vous souhaitez affecter à une catégorie.
- $\overrightarrow{3}$ .  $\overrightarrow{•}$   $\rightarrow$  Affecter cette chaîne à une catégorie  $\rightarrow$  OK.
- $4.$  **AV** pour sélectionner la catégorie.
- 5. **OK**. Votre chaîne est automatiquement affectée <sup>à</sup> la catégorie choisie.
- 6. **EXIT** pour revenir au mode Vidéo.

*Info : le principe est le même pour les radios et les bouquets.*

## **8.6.5 AFFECTER PLUSIEURS CHAÎNES À UNE/DES CATÉGORIE(S)**

EN MODE LISTE

Pour affecter plusieurs chaînes à une même catégorie :

- 1. **LIST <sup>&</sup>gt; Liste TV <sup>&</sup>gt; OK**.
- 2. Av pour positionner le curseur sur la chaîne que vous souhaitez affecter à une catégorie.
- 3. **OK** ou **<sup>&</sup>gt; Affecter cette chaîne <sup>à</sup> une catégorie <sup>&</sup>gt; OK**.
- 4. Av pour sélectionner la catégorie dans laquelle vous souhaitez affecter la chaîne.
- 5. <sup>√</sup>pour revenir sur la liste des chaînes TV.
- 6. **OK**. Vôtre chaîne est automatiquement affectée <sup>à</sup> la catégorie choisie.
- 7. **AV** pour sélectionner de nouvelles chaînes à affecter à la même catégorie → OK.
- 8. **EXIT** pour revenir au mode Vidéo.

*Info : le principe est le même pour les radios et les bouquets.*

Pour affecter plusieurs chaînes à des catégories différentes de manière successive : 1. **LIST <sup>&</sup>gt; Liste TV <sup>&</sup>gt; OK**.

- 2. **<sup>&</sup>gt; Affecter cette chaîne <sup>à</sup> une catégorie <sup>&</sup>gt;** <sup>√</sup>pour revenir sur la liste des chaînes TV.
- 3. **AV** pour sélectionner la chaîne que vous souhaitez affecter à une catégorie → OK.
- 4. π†pour sélectionner la catégorie de votre choix **<sup>&</sup>gt; OK**.
- 5. Votre chaîne est automatiquement affectée <sup>à</sup> la catégorie choisie.
- 6. Pour affecter d'autres chaînes dans d'autres catégories, répétez les étapes <sup>3</sup> et 4.
- 7. **EXIT** pour revenir au mode Vidéo.

*Info : le principe est le même pour les radios.*

## **8.6.6 AFFICHER LES CHAÎNES PAR CATÉGORIE**

Cette fonction vous permet d'afficher uniquement les chaînes appartenant à une catégorie précise.

## EN MODE LISTE

Cette fonction est accessible depuis la liste principale des chaînes ou depuis vos listes favorites.

- 1. **LIST <sup>&</sup>gt; Liste TV <sup>&</sup>gt; OK** ou **LIST <sup>&</sup>gt;** Choisissez une liste favorite **<sup>&</sup>gt; OK**.
- 2.  $\mathbf{F} \rightarrow \mathbf{A}$ fficher les chaînes par catégorie  $\rightarrow \mathbf{O}\mathbf{K}$ .
- 3. La liste des catégories s'affiche. Seules les catégories contenant au moins une chaîne seront affichées.
- 4. **AV** pour choisir la catégorie puis **OK** pour afficher dans la liste uniquement les chaînes appartenant à la catégorie choisie.
- $5.$  AV pour naviguer dans la liste.
- 6. **OK** pour zapper sur la chaîne que vous souhaitez regarder ou **BACK / EXIT** pour sortir de la liste.

*Info : le principe est le même pour les radios.*

*Via cette fonction, votre terminal SIMBA® HD Twin vous propose, en plus des 8 catégories disponibles que vous pouvez modifier/créer, 2 catégories supplémentaires : Chaînes HD et Chaînes en clair/Radios en clair.*

## **8.6.7 SUPPRIMER UNE CHAÎNE D'UNE CATÉGORIE**

#### EN MODE VIDÉO

Cette fonction est accessible uniquement si la chaîne que vous êtes en train de regarder appartient à une ou plusieurs catégories.

- 1. **<sup>&</sup>gt; Supprimer cette chaîne d'une catégorie <sup>&</sup>gt; OK**.
- 2. Av pour choisir la catégorie concernée dans la liste des catégories qui s'affiche. Cette liste propose uniquement la/les catégorie(s) contenant la chaîne.
- 3. **OK** pour valider. Appuyez <sup>à</sup> nouveau sur **OK** pour confirmer la suppression.
- 4. **EXIT** pour revenir au mode Vidéo.

*Info : le principe est le même pour les radios.*

#### EN MODE LISTE

Cette fonction est accessible depuis la liste principale des chaînes ou depuis vos listes favorites. Elle apparaît dans la liste des fonctions uniquement si la chaîne sélectionnée appartient à une ou plusieurs catégories.

- 1. **LIST <sup>&</sup>gt; Liste TV <sup>&</sup>gt; OK** ou **LIST <sup>&</sup>gt;** Choisissez une liste favorite **<sup>&</sup>gt; OK**.
- 2.  $\Delta v$  pour positionner le curseur sur la chaîne à supprimer de la catégorie.
- $\overrightarrow{3}$   $\rightarrow$  **Supprimer** cette chaîne d'une catégorie  $\rightarrow$  OK.
- 4. Av pour choisir la catégorie concernée dans la liste des catégories qui s'affiche. Cette liste propose uniquement la/les catégorie(s) contenant la chaîne.
- 5. **OK** pour valider. Appuyez <sup>à</sup> nouveau sur **OK** pour confirmer la suppression.
- 6. **EXIT** pour revenir au mode Vidéo.

*Info : le principe est le même pour les radios.*

*Vous pouvez également afficher directement les chaînes/radios par catégorie (voir partie 8.6.5, pages 46-47) puis supprimer les chaînes/radios que vous ne souhaitez plus intégrer dans cette catégorie.*

## **8.7 GÉRER LE CONTRÔLE PARENTAL**

## **8.7.1 PRINCIPE DU CONTRÔLE PARENTAL**

Le contrôle parental vous permet de verrouiller une chaîne dans sa globalité mais également de verrouiller un certain type de programme, selon la réglementation du CSA (-10 ans, -12 ans, -16 ans et -18 ans) en choisissant un niveau parental puis un code parental lors de la 1ère installation de votre terminal.

Retenez bien le code parental que vous avez choisi. Il vous sera utile pour verrouiller et déverrouiller un *programme ou une chaîne.*

## **8.7.2 VERROUILLER/DÉVERROUILLER UN PROGRAMME AVEC LE NIVEAU PARENTAL**

Vous verrouillez un programme à l'aide du niveau parental. Vous choisissez le niveau parental (- 10 ans, - 12 ans, - 16 ans, - 18 ans) lors de la 1ère installation de votre terminal ainsi qu'un code parental correspondant (plus d'informations page 11, partie 5.1). Par exemple, si vous choisissez - 12 ans, vous verrouillez tous les programmes déconseillés aux - 12 ans et plus. Lorsque vous accédez à une chaîne, si votre terminal détecte un programme déconseillé aux - 12 ans, il le verrouillera automatiquement. Pour pouvoir le visionner, vous devrez entrer votre code parental.

## **8.7.3 MODIFER LE NIVEAU PARENTAL ET LE CODE PARENTAL**

Vous pouvez modifier le niveau parental à tout moment.

## 1. **MENU <sup>&</sup>gt; Informations, régions et niveau parental <sup>&</sup>gt; Régions et niveau parental <sup>&</sup>gt; OK**.

- 2.  $\triangle$  **v** pour sélectionner **Choix** du niveau parental  $\rightarrow$  OK.
- 3. Saisissez le code parental choisi lors de votre première utilisation.
- $4. \blacktriangleleft$  pour indiquer si vous souhaitez, ou non, activer le contrôle parental.
- 5. **▼ → ◆** pour sélectionner le niveau de verrouillage que vous souhaitez.
- 6. **OK** pour valider.
- 7. **EXIT** pour revenir <sup>à</sup> la vidéo.

Le code parental choisi lors de la première utilisation peut être lui aussi modifié à tout moment. Vous pouvez le modifier de deux manières :

## Soit :

- 1. **MENU <sup>&</sup>gt; Informations, régions et niveau parental <sup>&</sup>gt; Régions et niveau parental <sup>&</sup>gt; OK**.
- 2. π†pour sélectionner **Choix du code parental <sup>&</sup>gt; OK**.
- 3. **123…** pour saisir votre code actuel **<sup>&</sup>gt; 123…** pour saisir le nouveau code **<sup>&</sup>gt; 123…** pour confirmer le nouveau code.
- 4. **OK** pour valider.
- 5. **EXIT** pour revenir <sup>à</sup> la vidéo.

Soit :

- 1. En mode Vidéo : **<sup>&</sup>gt; Modifier le code parental <sup>&</sup>gt; OK**.
- 2. **123…** pour saisir votre code actuel **<sup>&</sup>gt; 123…** pour saisir le nouveau code **<sup>&</sup>gt; 123…** pour confirmer le nouveau code.
- 3. Vous êtes automatiquement redirigé vers le mode Vidéo.

## **8.7.4 VERROUILLER/DÉVERROUILLER UNE CHAÎNE TV OU RADIO**

Ici, vous verrouillez/déverrouillez une chaîne ou une radio dans sa totalité, pas uniquement un programme comme c'est le cas avec le choix du niveau parental.

#### **Pour verrouiller une chaîne TV ou une radio**

#### EN MODE VIDÉO

- 1. **AV** ou CH+- pour sélectionner la chaîne TV ou radio que vous souhaitez verrouiller.
- 2.  $\bullet \rightarrow$  Verrouiller cette chaîne ou Verrouiller cette radio  $\rightarrow$  OK.
- 3. Un message vous confirme que votre chaîne TV ou radio <sup>a</sup> bien été verrouillée.

Le verrouillage de la chaîne ou de la radio ne devient actif qu'après la mise en veille, remise sous *tension ou changement de liste de votre terminal. Lorsque vous rallumez votre appareil, le code parental vous sera demandé pour visionner la chaîne TV ou radio verrouillée.*

## EN MODE LISTE

- 1. **LIST <sup>&</sup>gt; Liste TV** ou **Liste radio <sup>&</sup>gt; OK**.
- 2. Av pour sélectionner la chaîne TV ou radio que vous souhaitez verrouiller.
- 3. **<sup>&</sup>gt; Verrouiller cette chaîne** ou **Verrouiller cette radio <sup>&</sup>gt; OK**.
- 4. Vous revenez à votre liste des chaînes TV/radio et un symbole  $\bigcap$  apparaît devant la chaîne TV ou radio que vous avez verrouillée.

## **Pour regarder une chaîne TV ou une radio verrouillée**

#### EN MODE VIDÉO

Après une mise en veille, une remise sous tension ou un changement de liste de votre terminal :

- 1. **AV** ou CH+- pour sélectionner la chaîne TV ou radio verrouillée que vous souhaitez regarder.
- 2. **123…** pour saisir votre code parental.
- 3. La chaîne TV ou radio reste verrouillée mais l'accès est autorisé. Lors de la prochaine mise en veille, remise sous tension ou du prochain changement de liste, vous devrez à nouveau entrer votre code parental pour visionner la chaîne ou écouter la radio.

#### EN MODE LISTE

Après une mise en veille, une remise sous tension ou un changement de liste de votre terminal :

- 1. **LIST <sup>&</sup>gt; Liste TV** ou **Liste radio <sup>&</sup>gt; OK**.
- 2. Av pour sélectionner la chaîne TV ou radio verrouillée indiquée par le symbole **e**.
- 3. **123…** pour saisir votre code parental.
- 4. La chaîne TV ou radio reste verrouillée maisl'accès est autorisé. Lors de la prochaine mise en veille, remise sous tension ou du prochain changement de liste, vous devrez à nouveau entrer votre code parental pour visionner la chaîne ou écouter la radio.

#### **Pour déverrouiller une chaîne TV ou radio**

#### EN MODE VIDÉO

- 1. **AV** ou **CH**+- pour sélectionner la chaîne TV ou radio que vous souhaitez déverrouiller.
- 2. **<sup>&</sup>gt; Déverrouiller cette chaîne** ou **Déverrouiller cette radio <sup>&</sup>gt; OK**.
- 3. Un message vous confirme que votre chaîne TV ou radio <sup>a</sup> bien été déverrouillée.

## EN MODE LISTE

- 1. **LIST <sup>&</sup>gt; Liste TV** ou **Liste radio <sup>&</sup>gt; OK**.
- 2. Av pour sélectionner la chaîne TV ou radio que vous souhaitez déverrouiller.
- 3. **<sup>&</sup>gt; Déverrouiller cette chaîne** ou **Déverrouiller cette radio <sup>&</sup>gt; OK**.
- 4. Vous revenez à votre liste des chaînes TV ou radios et le symbole  $\triangleq$  disparaît.

## **8.7.5 VERROUILLER/DÉVERROUILLER UNE LISTE FAVORITE**

## **Pour verrouiller une liste favorite**

EN MODE LISTE

- 1. **LIST <sup>&</sup>gt;** Choisissez une liste favorite **<sup>&</sup>gt; OK**.
- $2. 2 \rightarrow$  Verrouiller cette favorite  $\rightarrow$  OK.
- 3. Vous revenez à votre liste favorite et un symbole  $\triangleq$  apparaît devant chaque chaîne de votre liste.

*Comme pour les chaînes TV/radio, le verrouillage de la liste favorite ne devient actif qu'après la mise en veille, remise sous tension ou changement de liste de votre terminal. Lorsque vous rallumez votre appareil, le code parental vous sera demandé pour accéder à votre liste favorite.*

## **Pour regarder une chaîne TV ou une radio de votre liste favorite verrouillée**

#### EN MODE VIDÉO

Après une mise en veille, une remise sous tension ou un changement de liste de votre terminal :

- 1. **AV** ou CH+- pour sélectionner la chaîne TV ou radio verrouillée que vous souhaitez regarder.
- 2. **123…** pour saisir votre code parental.
- 3. La chaîne TV ou radio reste verrouillée mais l'accès est autorisé. Lors de la prochaine mise en veille, remise sous tension ou du prochain changement de liste, vous devrez à nouveau entrer votre code parental pour visionner la chaîne ou écouter la radio.

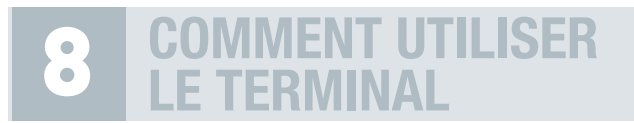

## EN MODE LISTE

- 1. **LIST <sup>&</sup>gt;** Choisissez une liste favorite **<sup>&</sup>gt; OK**.
- 2.  $\blacktriangle$  pour sélectionner la chaîne TV ou radio verrouillée indiquée par le symbole  $\blacktriangle$ .
- 3. **123…** pour saisir votre code parental.
- 4. La chaîne TV ou radio reste verrouillée mais l'accès est autorisé. Lors de la prochaine mise en veille, remise sous tension ou du prochain changement de liste, vous devrez à nouveau entrer votre code parental pour visionner la chaîne ou écouter la radio.

## **Pour déverrouiller une liste favorite**

#### EN MODE LISTE

- 1. **LIST <sup>&</sup>gt;** Choisissez la liste favorite <sup>à</sup> déverrouiller **<sup>&</sup>gt; OK**.
- 2.  $\mathbf{F} \rightarrow \mathbf{D}$ éverrouiller cette favorite  $\rightarrow \mathbf{O}\mathbf{K}$ .
- 3. Vous revenez à votre liste favorite et le symbole  $\theta$  disparaît devant chaque chaîne ou radio de votre liste favorite.

## **8.7.6 VERROUILLER/DÉVERROUILLER UN ENREGISTREMENT**

**Pour verrouiller un enregistrement**

#### EN MODE LISTE

- 1. **LIST <sup>&</sup>gt; Mes vidéos** ou **Mes audios <sup>&</sup>gt; OK**.
- 2. Av pour sélectionner l'enregistrement que vous souhaitez verrouiller.
- 3.  $\bullet \rightarrow$  Verrouiller cet enregistrement  $\rightarrow$  OK.
- 4. Vous revenez à votre liste des enregistrements et le symbole  $\Delta$  apparaît devant l'enregistrement verrouillé.

*Comme pour les chaînes TV ou radio, le verrouillage d'un enregistrement ne devient actif qu'après la mise en veille, remise sous tension ou changement de liste de votre terminal. Lorsque vous rallumez votre appareil, le code parental vous sera demandé pour accéder à un enregistrement verrouillé.*

*Lorsque vous programmez un enregistrement sur une chaîne verrouillée, cet enregistrement ne sera pas verrouillé automatiquement.*

## **Pour déverrouiller un enregistrement**

#### EN MODE LISTE

- 1. **LIST <sup>&</sup>gt; Mes vidéos** ou **Mes audios <sup>&</sup>gt; OK**.
- 2. Av pour sélectionner l'enregistrement que vous souhaitez déverrouiller.
- 3.  $\bullet \rightarrow$  Déverrouiller cet enregistrement  $\rightarrow$  OK.
- 4. Vous revenez à votre liste des enregistrements et le symbole  $\triangleq$  disparaît.

*Info : la liste de vos enregistrements est également accessible en appuyant sur la touche* **MEDIA***.*

## **8.8 GÉRER LES ENREGISTREMENTS**

Votre SIMBA® HD Twin dispose de 2 ports USB. Vous pouvez donc enregistrer vos programmes en SD, HD ou en 3D en connectant un ou plusieurs disques durs externes à votre terminal. Lorsque vous connectez un support d'enregistrement à votre terminal, celui-ci est automatiquement détecté dans la plupart des cas. Il se peut cependant que votre SIMBA® HD Twin ne reconnaisse pas le format du support d'enregistrement que vous avez connecté. Dans ce cas, il vous sera proposé de le formater via votre terminal.

Un disque dur qui n'a jamais été formaté au préalable ne pourra pas être formaté par SIMBA® HD Twin pour *la première fois. Vous devrez le formater via votre ordinateur.*

## **8.8.1 A PROPOS DU DOUBLE TUNER**

Votre SIMBA® HD Twin est un terminal double tuner.

Grâce à son deuxième tuner SIMBA® HD Twin vous permet d'enregistrer un programme tout en regardant la chaîne de votre choix.

Attention cependant, la capacité d'enregistrement et de visualisation des chaînes dépend de votre installation satellite :

Si vous avez une seule descente satellite et que vous utilisez le deuxième tuner en mode Loop Through, vous ne pourrez enregistrer et visualiser que les chaînes d'un même satellite, de la même bande de fréquences et ayant la même polarisation.

Si vous avez 2 descentes satellite, chaque descente étant reliée à l'un des deux tuners (entrées satellite LNB1 et LNB2), vous pourrez enregistrer une chaîne et en regarder une autre, à condition que chaque chaîne soit accessible par un tuner différent.

## **8.8.2 LANCER UN ENREGISTREMENT**

Pour enregistrer un programme, vous devez préalablement connecter votre/vos support(s) d'enregistrement au(x) port(s) USB de votre terminal.

#### EN MODE VIDÉO

- 1. Pour lancer un enregistrement, soit:  $\bullet$  ou soit  $\bullet$  > Lancer l'enregistrement > OK.
- 2. Une fenêtre s'affiche et vous propose différents choix d'enregistrements\*: vous pouvez enregistrer le programme en cours, le programme suivant ou effectuer une programmation d'enregistrement.
- **3.** Av pour sélectionner le choix d'enregistrement souhaité → OK.

\* Les différents choix d'enregistrements proposés concernent uniquement la chaîne sur laquelle vous vous trouvez.

*Info: au moment du lancement de l'enregistrement, si 2 supports d'enregistrement sont connectés à votre SIMBA HD® Twin, vous devrez préalablement choisir le support sur lequel vous souhaitez enregistrer.*

Info : si l'opérateur ne diffuse aucune information sur le programme en cours, vous lancez un enregistrement de 2 heures, par défaut. Vous pouvez néanmoins modifier la durée, par tranche de 30 minutes, en appuyant *plusieurs fois sur la touche au moment du lancement de l'enregistrement. La durée maximale d'enregistrement est limitée à 4 heures.*

## EN MODE LISTE

## 1. **LIST <sup>&</sup>gt; Liste TV <sup>&</sup>gt; OK**.

- 2.  $\blacklozenge$  pour sélectionnez la chaîne à enregistrer.
- $\overline{3}$ .  $\overline{4}$   $\rightarrow$  Lancer l'enregistrement  $\rightarrow$  OK.

*Info : si 2 supports d'enregistrement sont connectés à votre SIMBA® HD Twin, votre terminal lancera l'enregistrement sur le dernier support utilisé.*

## **8.8.3 ARRÊTER UN ENREGISTREMENT**

#### EN MODE VIDÉO

Un enregistrement lancé peut être arrêté à tout moment, que vous soyez sur la chaîne enregistrée ou sur une autre chaîne.

1. Soit : touche  $\blacksquare$ . Plusieurs cas :

Vous êtes sur la chaîne enregistrée **> OK** pour confirmer l'arrêt de l'enregistrement. Vous n'êtes pas sur la chaîne enregistrée : une fenêtre répertoriant les enregistrements en cours s'ouvre  $\rightarrow$  **∧V** pour sélectionner l'enregistrement à arrêter **> OK** pour arrêter l'enregistrement.

2. Soit : vous êtes sur la chaîne en cours d'enregistrement : *a* → Arrêter l'enregistrement → **OK > OK** pour confirmer.

#### EN MODE LISTE

- 1. Soit le curseur est positionné sur la chaîne enregistrée : <sup>n</sup> **<sup>&</sup>gt; OK** ou **<sup>&</sup>gt; Arrêter l'enregistrement > OK**.
- 2. Soit le curseur n'est pas positionné sur la chaîne enregistrée :  $\blacksquare \rightarrow OK$ . Une fenêtre répertoriant les enregistrements en cours s'ouvre → **AV** pour sélectionner l'enregistrement à arrêter **> OK** pour arrêter l'enregistrement.

#### **8.8.4 PROGRAMMER UN ENREGISTREMENT**

#### EN MODE VIDÉO

SIMBA® HD Twin vous permet de programmer jusqu'à 8 enregistrements.

## 1. Touche **MENU**.

- 2. ▲▼ pour entrer dans le sous-menu Programmation des Enregistrements → **Programmation > OK**.
- 3. La fenêtre **Programmation** s'ouvre. π†pour sélectionner un emplacement libre **<sup>&</sup>gt; OK** pour confirmer l'emplacement choisi.
- 4. La fenêtre **Programmation d'un enregistrement** s'ouvre. **Le set 123...** pour définir les paramètres de l'enregistrement.
- 5. **OK** pour valider la programmation. Par le même procédé, vous pouvez également modifier les paramètres d'un enregistrement existant. Utilisez **DEL** pour supprimer un enregistrement existant.

Dans le cas où le programme à enregistrer aurait un niveau moral supérieur à celui inscrit sur votre carte opérateur, vous devez entrer le « Code pin carte » comme on vous le proposera dans la fenêtre **Programmation d'un enregistrement***. Si vous n'entrez pas ce code, l'enregistrement ne sera pas effectué.*

## **8.8.5 ENREGISTRER LES SOUS-TITRES**

## EN MODE VIDÉO

- 1. **MENU <sup>&</sup>gt; Paramétrage <sup>&</sup>gt; Système**.
- 2. La fenêtre **Paramètres Système** s'ouvre.
- 3. Dans l'item **Enregistrement des sous-titres** : è pour indiquer si vous souhaitez enregistrer les sous-titres disponibles avec un programme.
- 4. Lors de la lecture de l'enregistrement : touche **JAUNE** pour afficher les sous-titres disponibles.

#### **8.8.6 AFFICHER LA LISTE DES ENREGISTREMENTS**

#### EN MODE VIDÉO

Soit :

- 1. Touche **MEDIA** pour afficher la liste des enregistrements disponibles sur le support d'enregistrement connecté au port USB de votre terminal.
- 2. è pour sélectionner **Mes vidéos** ou **Mes audios**.
- 3.  $\blacktriangle$  pour sélectionner le programme enregistré que vous souhaitez visionner.
- 4. **OK** pour valider et lire l'enregistrement.
- 5. **BACK** ou **EXIT** pour sortir de la liste.

## Soit :

## 1. **LIST <sup>&</sup>gt; Mes vidéos** ou **Mes audios <sup>&</sup>gt; OK**.

- 2. AV pour sélectionner le programme enregistré que vous souhaitez visionner.
- 3. **OK** pour valider et lancer l'enregistrement.
- 4. **BACK** ou **EXIT** pour sortir de la liste.

## **8.8.7 TRIER LA LISTE DES ENREGISTREMENTS**

Vous pouvez trier les enregistrement par ordre alphabétique ou par date.

EN MODE LISTE

## Soit :

- 1. Touche **MEDIA** pour afficher la liste des enregistrements disponibles sur votre support.
- 2. è pour sélectionner **Mes vidéos** ou **Mes audios**.
- 3.  $\bullet$  **Tri** alphabétique ou Tri par date  $\rightarrow$  OK pour valider.
- 4. **BACK** ou **EXIT** pour sortir de la liste.

## Soit :

- 1. **LIST <sup>&</sup>gt; Mes vidéos** ou **Mes audios <sup>&</sup>gt; OK**. La liste des enregistrements apparaît.
- 2.  $\bullet$  **Tri** alphabétique ou **Tri** par date  $\rightarrow$  OK pour valider.
- 3. **BACK** ou **EXIT** pour sortir de la liste.

## **8.8.8 LIRE UN ENREGISTREMENT**

## EN MODE LISTE

## Soit :

- 1. Touche **MEDIA** pour afficher la liste des enregistrements disponibles sur votre support.
- 2. è pour sélectionner **Mes vidéos** ou **Mes audios**.
- 3.  $\blacktriangle$  pour sélectionner le programme enregistré que vous souhaitez visionner.

4. **OK** pour lire l'enregistrement ou  $\mathbf{F} \rightarrow \mathbf{L}$  ancer la lecture  $\rightarrow \mathbf{OK}$ . Soit :

## 1. **LIST <sup>&</sup>gt; Mes vidéos** ou **Mes audios <sup>&</sup>gt; OK**.

- 2. Av pour sélectionner le programme enregistré que vous souhaitez visionner.
- 3. OK pour lire l'enregistrement ou  $\mathbf{r}$   $\rightarrow$  Lancer la lecture  $\rightarrow$  OK.
- 4. **BACK** ou **EXIT** pour sortir de la liste.

En cours de lecture, l'appui sur la touche vous donne accès aux fonctions suivantes : stop, pause, avance rapide, retour rapide, ralenti avant, ralenti arrière. Vous pouvez également utiliser le pavé haut de la télécommande pour effectuer ces fonctions.

Info : pour faire apparaître le bandeau d'enregistrement pendant la lecture, appuvez sur la touche i+. Ce *bandeau indique le nom du programme visionné, le temps écoulé ainsi que la durée totale de l'enregistrement. A partir de ce bandeau, vous pouvez voir un enregistrement à partir d'une durée précise en tapant l'heure, les minutes ainsi que les secondes à l'aide du pavé alphanumérique.*

## **8.8.9 AFFICHER LES INFORMATIONS SUR UN ENREGISTREMENT**

## EN MODE LISTE

Soit :

- 1. Touche **MEDIA** pour afficher la liste des enregistrements disponibles sur votre support.
- 2. è pour sélectionner **Mes vidéos** ou **Mes audios**.
- 3. AV pour sélectionner l'enregistrement sur lequel vous souhaitez avoir des informations.
- 4. **<sup>&</sup>gt; Informations sur l'enregistrement <sup>&</sup>gt; OK**. La fenêtre d'informations s'ouvre. Dans la fenêtre, vous obtenez des informations sur le nom de la chaine, le nom du programme, la durée de l'enregistrement…
- 5. **BACK** pour revenir <sup>à</sup> la liste ou **EXIT** pour sortir de la liste et revenir <sup>à</sup> la vidéo.

## Soit :

- 1. **LIST <sup>&</sup>gt; Mes vidéos** ou **Mes audios <sup>&</sup>gt; OK**.
- 2. AV pour sélectionner l'enregistrement sur lequel vous souhaitez avoir des informations.
- 3. **<sup>&</sup>gt; Informations sur l'enregistrement <sup>&</sup>gt; OK**. La fenêtre d'informations s'ouvre. Dans la fenêtre, vous obtenez des informations sur le nom de la chaine, le nom du programme, la durée de l'enregistrement…
- 4. **BACK** pour revenir <sup>à</sup> la liste ou **EXIT** pour sortir de la liste et revenir <sup>à</sup> la vidéo.

## **8.8.10 RENOMMER UN ENREGISTREMENT**

## EN MODE LISTE

## Soit :

- 1. Touche **MEDIA** pour afficher la liste des enregistrements disponibles sur votre support.
- 2. è pour sélectionner **Mes vidéos** ou **Mes audios**.
- 3.  $\blacktriangle$   $\blacktriangledown$  pour sélectionner l'enregistrement que vous souhaitez renommer.
- $\overrightarrow{4}$   $\rightarrow$  **Renommer** l'enregistrement  $\rightarrow$  OK.
- 5. Pour supprimer entièrement le nom actuel, appuyez longuement sur **DEL**. Entrez le nouveau nom à l'aide du clavier alphanumérique. Par exemple si le nouveau nom que vous souhaitez entrer commence par un « s », appuyez 4 fois sur la touche 7.
- 6. **OK** pour valider.
- 7. **BACK** ou **EXIT** pour sortir de la liste.

## Soit :

## 1. **LIST <sup>&</sup>gt; Mes vidéos** ou **Mes audios <sup>&</sup>gt; OK**.

2. AV pour sélectionner l'enregistrement que vous souhaitez renommer.

## $\mathbf{3} \quad \mathbf{a} \rightarrow \mathbf{R}$  **Renommer** l'enregistrement  $\rightarrow \mathbf{OK}$ .

- 4. Pour supprimer entièrement le nom actuel, appuyez longuement sur **DEL**. Entrez le nouveau nom à l'aide du clavier alphanumérique. Par exemple si le nouveau nom que vous souhaitez entrer commence par un « s », appuyez 4 fois sur la touche 7.
- 5. **OK** pour valider.
- 6. **BACK** ou **EXIT** pour sortir de la liste.

## **8.8.11 SUPPRIMER UN ENREGISTREMENT**

## EN MODE LISTE

## Soit :

- 1. Touche **MEDIA** pour afficher la liste des enregistrements disponibles sur votre support.
- 2. è pour sélectionner **Mes vidéos** ou **Mes audios**.
- 3. Av pour sélectionner l'enregistrement que vous souhaitez supprimer.
- $\overrightarrow{4}$   $\rightarrow$  **Supprimer** l'enregistrement  $\rightarrow$  OK.
- 5. **BACK** ou **EXIT** pour sortir de la liste.

## Soit :

- 1. **LIST <sup>&</sup>gt; Mes vidéos** ou **Mes audios <sup>&</sup>gt; OK**.
- 2. AV pour sélectionner l'enregistrement que vous souhaitez supprimer.
- $\mathbf{3} \quad \mathbf{4} \rightarrow \mathbf{S}$ upprimer l'enregistrement  $\rightarrow \mathbf{0} \mathbf{K}$ .
- 4. **BACK** ou **EXIT** pour sortir de la liste.

## **8.9 GÉRER LE DIRECT DIFFÉRÉ**

La fonction Direct Différé vous permet de contrôler le direct c'est à dire de mettre en pause le programme que vous regardez et d'en reprendre le visionnage dès que vous le souhaitez. Cette fonction est accessible uniquement si vous avez connecté un support d'enregistrement à votre SIMBA® HD Twin.

## **8.9.1 LANCER LE DIRECT DIFFÉRÉ**

#### EN MODE VIDÉO

Lorsque vous regardez un programme, vous avez 2 possibilités pour lancer le Direct Différé :

- 1. Soit : ®**ll** pour lancer le Direct Différé.
- 2. Soit :  $\mathbf{F} \rightarrow \mathbf{L}$ ancer le Direct Différé  $\rightarrow \mathbf{OK}$ .
- 3. L'image du programme en cours se fige et un bandeau apparaît en bas de l'écran, indiquant le temps de pause qui s'écoule.

## **8.9.2 REGARDER UN PROGRAMME EN DIRECT DIFFÉRÉ**

#### EN MODE VIDÉO

- 1. ®**ll** ou **OK** pour lancer la lecture du Direct Différé.
- 2. Le bandeau disparaît. Vous reprenez le programme là où vous l'avez interrompu, sans en avoir manqué une seule seconde.

Lors de la lecture du Direct Différé, vous avez accès à diverses fonctions :

## **Fonctions accessibles via les touches de la télécommande :**

- ®**ll** pour mettre en pause la lecture du programme différé **>** ®**ll** pour reprendre la lecture du programme.
- $\leftrightarrow \leftrightarrow$  pour faire un retour ou une avance rapide de la lecture du programme différé.
- **★ l** pour reculer ou avancer par tranche de 5 minutes pendant la lecture du programme différé.
- n pour revenir au direct et interrompre définitivement le direct différé.

## **Fonctions accessibles via :**

- **> Reprendre le Direct > OK** pour revenir au programme en cours.
- **●** *A* → Pause → OK pour mettre en pause le programme différé que vous visionnez.
- **> Accélérer la lecture > OK** pour faire avancer rapidement la lecture du programme différé que vous visionnez.

#### **Fonctions accessibles via le bandeau en bas d'écran :**

Toutes les fonctions citées plus haut sont accessibles via le bandeau de Direct Différé :

- 1. **i+** pour rappeler <sup>à</sup> tout moment le bandeau de Direct Différé.
- 2.  $\blacktriangle$  pour naviguer dans le bandeau  $\rightarrow$  **OK** pour valider la fonction choisie (avance rapide, retour rapide, pause…).

## **8.10 GÉRER LES SUPPORTS D'ENREGISTREMENT**

Si vous avez connecté un support d'enregistrement à chaque port USB de votre terminal, votre SIMBA® HD Twin vous demandera, préalablement à toutes les actions citées ci-dessous, de choisir le support d'enregistrement sur lequel vous souhaitez effectuer ces actions.

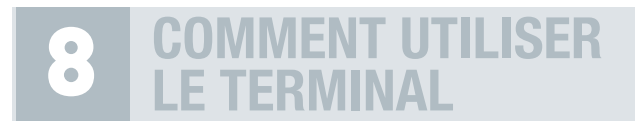

## **8.10.1 AFFICHER LES PROPRIÉTÉS DES SUPPORTS D'ENREGISTREMENT**

#### EN MODE VIDÉO

- 1.  $\bullet$   $\rightarrow$  Accéder aux fonctions du support d'enregistrement  $\rightarrow$  OK.
- 2. **Propriétés du support d'enregistrement <sup>&</sup>gt; OK**.
- 3. Une fenêtre s'affiche indiquant le nom du support connecté (clé USB ou disque dur) ainsi que l'espace encore disponible sur votre support d'enregistrement et sa capacité totale.
- 4. **BACK** pour revenir aux fonctions du support. **EXIT** pour revenir <sup>à</sup> la vidéo.

#### **8.10.2 FORMATER UN SUPPORT D'ENREGISTREMENT**

#### EN MODE VIDÉO

Votre terminal détecte automatiquement le support connecté. S'il ne détecte pas votre disque dur ou clé USB, il vous sera alors automatiquement proposé de le formater dès sa connexion au port USB de votre SIMBA® HD Twin. Vous pouvez également le formater de la manière suivante :

- 1.  $\bullet$   $\rightarrow$  Accéder aux fonctions du support d'enregistrement  $\rightarrow$  OK.
- 2. **Formater <sup>&</sup>gt; OK**. Choisissez le type de formatage qui vous convient.
- 3. Le formatage terminé, vous revenez automatiquement au mode Vidéo.

Le support doit avoir été formaté au moins une fois sur un ordinateur pour pouvoir être formaté par *votre SIMBA® HD Twin.*

#### **8.10.3 FAIRE LE DIAGNOSTIC D'UN SUPPORT D'ENREGISTREMENT**

#### EN MODE VIDÉO

Cette fonction vous permet d'évaluer la performance de votre support d'enregistrement.

- 1.  $\bullet$   $\rightarrow$  Accéder aux fonctions du support d'enregistrement  $\rightarrow$  OK.
- 2. **Diagnostic du support d'enregistrement <sup>&</sup>gt; OK**.
- 3. <sup>3</sup> types de messages peuvent s'afficher :
	- **Support USB inadapté pour l'enregistrement numérique**.
	- **SupportUSBpermettant un seul enregistrementHD** c'est-à-dire un seul enregistrement HD à la fois.
	- **Support USB adapté à tous types d'enregistrement** c'est-à-dire que vous pouvez enregistrer plusieurs programmes HD simultanément.

*Info : l'utilisation d'un support d'enregistrement de bonne qualité permet une optimisation de l'image et une compatibilité assurée. Le support doit être compatible avec la norme 2.0. Si vous utilisez un disque dur externe, choisissez-le de préférence équipé d'une alimentation externe.*

## **8.11 GÉRER LA MISE EN VEILLE PROGRAMMÉE**

#### **8.11.1 PROGRAMMER LA MISE EN VEILLE DU TERMINAL**

#### EN MODE VIDÉO

**1. TIMER**  $\rightarrow$   $\rightarrow$  pour choisir, par tranche de 15 minutes, l'heure à laquelle vous souhaitez que votre terminal soit mis en veille **> OK**. Un message vous indiquant que la mise en veille a bien été prise en compte apparaîtra sur votre écran.

## **8.11.2 DÉPROGRAMMER LA MISE EN VEILLE DU TERMINAL**

#### EN MODE VIDÉO

1. **TIMER <sup>&</sup>gt;** è pour obtenir la mention **OFF <sup>&</sup>gt; OK**. La programmation de la mise en veille est désactivée.

## **8.12 ACCÉDER AU MODE 3D**

#### EN MODE VIDÉO

Procédez comme suit pour regarder un programme diffusé en 3D\* :

- 1. Activez le Mode 3D sur votre téléviseur selon la procédure indiquée dans le manuel d'utilisation de votre TV.
- 2. Appuyez sur la touche **de** jusqu'à ce que le message Mode 3D s'affiche.
- 3. Pour désactiver le Mode 3D, appuyez à nouveau sur la touche  $\Box$  jusqu'à ce que le message **Mode 2D** s'affiche et commutez votre téléviseur en Mode 2D.

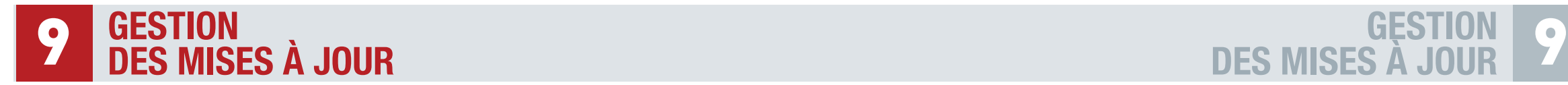

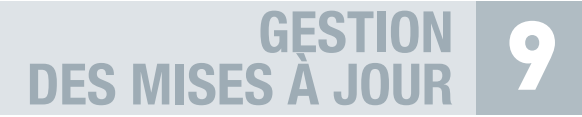

## **SOMMAIRE**

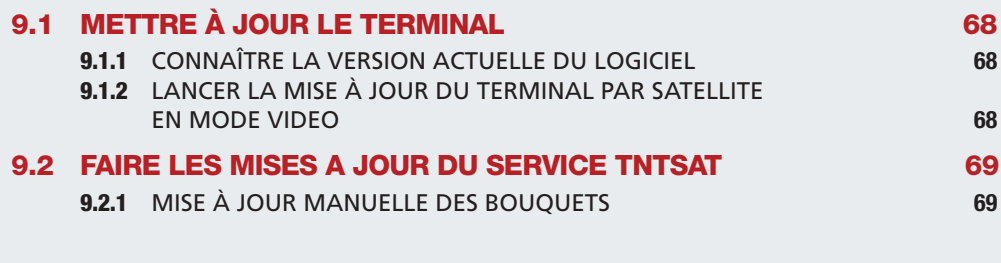

## **9.1 METTRE À JOUR LE TERMINAL**

## **9.1.1 CONNAÎTRE LA VERSION ACTUELLE DU LOGICIEL**

#### EN MODE VIDÉO

#### 1. **MENU**  $\rightarrow$  **Informations, régions et niveau parental**  $\rightarrow$  **A** propos de...  $\rightarrow$  OK.

2. Une fenêtre s'affiche vous indiquant la version du logiciel ainsi que d'autres données correspondant à votre terminal. Ces informations ne sont pas modifiables. Elles vous seront demandées si vous contactez le service client.

## **9.1.2. LANCER LA MISE À JOUR DU TERMINAL PAR SATELLITE EN MODE VIDEO**

#### EN MODE VIDÉO

La mise à jour est automatiquement détectée. Vous n'avez rien à faire, le produit gérant automatiquement les nouvelles mises à jour.

## **9.2 FAIRE LES MISES À JOUR DU SERVICE TNTSAT**

## **9.2.1 MISE À JOUR MANUELLE DES BOUQUETS**

#### EN MODE VIDÉO

En cas de modifications du plan de fréquences de l'opérateur ou pour l'installation d'un bouquet d'une carte d'abonnement dans votre terminal, une mise à jour des bouquets est nécessaire. Pour cela, suivez les étapes suivantes :

- 1. **MENU <sup>&</sup>gt; Recherche de programmes <sup>&</sup>gt; Mise <sup>à</sup> jour du Service TNTSAT <sup>&</sup>gt; OK**.
- 2. Choisissez **Recherche fréquentielle** ou **Montage individuel**,selon que votre immeuble est équipé ou non d'un distributeur satellite collectif.
- 3. **<sup>&</sup>gt;** Appuyer sur **OK**.

# **QUESTIONS 10 LES PLUS FRÉQUENTES**

## **SOMMAIRE**

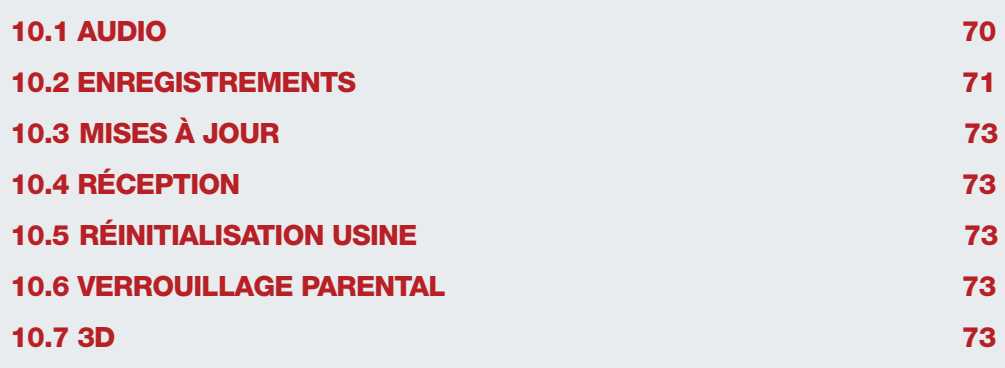

## **10.1 AUDIO**

## **Je n'ai pas de son sur certaines chaînes HD. Comment faire pour résoudre ce problème ?**

Certaines chaînes HD émettent en audio Dolby+. Or, à ce jour, aucune TV n'est capable de décoder le son Dolby+ et très peu de décodeurs Dolby externes le sont. Un paramétrage de votre XENA® HD Twin est donc nécessaire pour les sorties audio SPDIF et HDMI :

- Touche **MENU** de votre télécommande **> Paramétrage > Audiovisuels**.
- Placez-vous sur l'item **Décodeur Dolby Digital connecté** et choisissez **NON**. SIMBA® HD Twin transformera alors l'audio Dolby+ en un format compréhensible par toutes les TV ou décodeurs Dolby sur les sorties SPDIF et HDMI.

## **10.2 ENREGISTREMENTS**

## **Lorsque je programme un enregistrement, il m'est parfois demandé de saisir le code pin carte. A quoi correspond ce code ?**

Le code pin carte concerne votre carte opérateur. Il est donc propre à chaque carte. Le code pin de la carte peut vous être donné par l'opérateur avec la carte. Si ce n'est pas le cas, vous devez appeler votre opérateur pour le récupérer.

Le programme que vous souhaitez enregistrer peut être protégé par un code pin. Cela dépend de l'opérateur (en général, les programmes protégés par un code pin sont des programmes "Adulte"). Votre SIMBA® HD Twin affichera alors un message vous demandant d'entrer votre code pin carte. Si vous ne saisissez pas ce code, l'enregistrement se lancera mais vous ne pourrez pas le relire.

## **Le message "Carte bloquée, veuillez contacter l'opérateur" s'affiche à l'écran. Que dois-je faire ?**

Si vous entrez un code pin carte faux 6 fois de suite, un message "carte bloquée, veuillez contacter l'opérateur" s'affiche.

Cependant, la carte permet toujours de décrypter vos programmes. Le seul point sur lequel votre carte est "bloquée" est sur la saisie du code pin. Pour la débloquer, il suffit d'éteindre votre terminal. Attention, vous devez l'éteindre par l'interrupteur ou en le débranchant. Une simple mise en veille n'aura aucune incidence.

## **Je ne parviens pas à lire mes enregistrements sur un autre support que mon terminal SIMBA® HD Twin. Que faire ?**

Les enregistrements effectués via le SIMBA® HD Twin ne peuvent être relus que sur ce même terminal.

## **Puis-je lire sur mon SIMBA® HD Twin les enregistrements audios et vidéos de mon disque dur, réalisés par un ordinateur par exemple ?**

Non, votre SIMBA® HD Twin ne lit pas les enregistrements externes.

## **Quelle capacité de disque dur me conseillez vous pour effectuer des enregistrements HD ?**

Il faut savoir que la capacité d'enregistrement de votre disque dur va, en plus de la taille du disque, dépendre du débit envoyé par l'opérateur. En fonction du débit envoyé, l'enregistrement pourra consommer de 4 Go a 8 Go par heure. Vous pouvez vous baser sur ces données pour choisir la taille de votre disque dur en fonction de vos besoins.

## **QUESTIONS LES PLUS FRÉQUENTES 10**

## **Mon terminal ne reconnaît pas mon disque dur. Que faire ?**

Si votre terminal ne reconnaît pas votre disque dur, vous pouvez le formater via SIMBA® HD Twin comme indiqué page 60, partie 8.10.2.

## **Quel type de formatage dois-je utiliser pour formater mon disque dur sur un ordinateur ?**

Vous devez impérativement formater votre disque dur en FAT 32 ou en Ext 2. Le formatage en NTFS n'est pas reconnu par SIMBA® HD Twin.

## **Quelle est la procédure de programmation d'un enregistrement sur un magnétoscope ou un graveur DVD SD ou HD ?**

Pour programmer un enregistrement sur un magnétoscope ou un graveur DVD SD ou HD :

- Touche **MENU > Programmation des Enregistrements > Programmation**.
- Choisissez une ligne libre et appuyez sur **OK**. La fenêtre **Programmation d'un enregistrement** s'ouvre.
- Programmez votre enregistrement comme vous le souhaitez.
- Avant de valider, dans la ligne **Support,** choisissez **Enregistreur** à l'aide des touches  $\blacktriangle$ .
- Valider votre programmation en appuyant sur **OK**.
- Votre enregistrement se déclenchera même si votre terminal est en veille.

*La programmation de votre terminal ne remplace pas la programmation de votre magnétoscope/lecteur-graveur DVD qu'il vous faut effectuer en parallèle.*

Dans le cas où le programme à enregistrer aurait un niveau moral supérieur à celui inscrit sur votre carte *opérateur, vous devez entrer le « Code pin carte » comme on vous le proposera dans la fenêtre* **Programmation d'un enregistrement***. Si vous n'entrez pas ce code, l'enregistrement ne sera pas effectué.*

*Si vous avez programmé un ou plusieurs enregistrements, vous devez laisser le terminal en veille pour que votre programmation puisse se lancer. Si vous débranchez votre appareil, ou que vous coupez* l'alimentation (bouton on/off à l'arrière de l'appareil), la date et l'heure de votre terminal ne seront pas *sauvegardées. Vos programmations d'enregistrements ne pourront donc pas s'effectuer.*

## **10.3 MISES À JOUR**

## **J'ai mis en veille mon terminal, et depuis que je l'ai rallumé, je ne capte plus certaines chaînes. Que dois-je faire ?**

Dans ce cas, il est possible que l'opérateur ait procédé à une mise à jour de son bouquet pendant la mise en veille de l'appareil. Vous devez donc lancer la mise à jour du bouquet sur votre terminal. Cette procédure est décrite page 16, partie 6.2.1.

## **10.4 RÉCEPTION**

**Y a-t-il une taille minimum de parabole à respecter pour une réception optimale de mes bouquets ?**

Nous vous conseillons d'utiliser une parabole de 80 cm de diamètre.

## **Le terminal SIMBA® HD Twin est-il compatible DiSEqC ?**

Oui, votre terminal est compatible DiSEqC. Vous pouvez donc gérer plusieurs paraboles et recevoir plusieurs bouquets satellites.

## **10.5 RÉINITIALISATION USINE**

**Quelle est la procédure pour faire une Réinitialisation Usine ?**

La procédure est expliquée pages 13-14, partie 6.1.1.

## **10.6 VERROUILLAGE PARENTAL**

## **Quel est le code parental par défaut ?**

Vous aurez besoin du code parental par défaut si vous décidez d'installer votre terminal manuellement, sans passer par l'installation automatique. En effet lors d'une installation automatique, votre terminal vous demande directement de choisir un code parental ce qui n'est pas le cas lors d'une installation manuelle. Le code parental par défaut est : 1234.

## **10.7 3D**

## **Puis-je regarder un programme en 3D sur mon téléviseur ?**

Cela dépend de votre modèle de téléviseur. Pour regarder un programme en 3D, votre terminal doit être impérativement relié à un téléviseur HD 3D. Renseignez-vous auprès de votre revendeur pour connaître les derniers modèles de téléviseurs HD 3D disponibles.

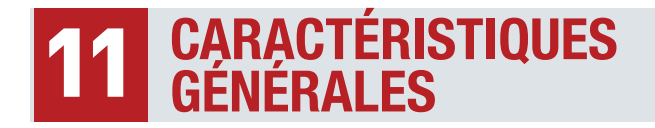

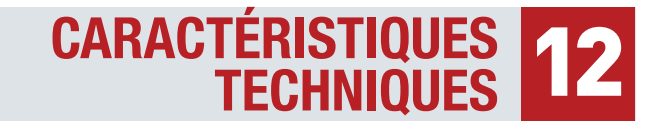

- Réception des chaînes du service TNTSAT et des chaînes en clair du satellite ASTRA 1 (19.2° EST)
- Terminal compatible CANAL READY
- Réception MPEG2/MPEG4, SD/HD/3D\*
- Double tuner satellite DVB-S/DVB-S2
- Fonction enregistrement avancée : 2 tuners, 2 ports USB, Direct Différé, 8 enregistrements programmables
- Viaccess 4.1
- Diseac 1.2
- 1 lecteur de carte à puce
- Configuration du terminal et recherche des chaînes de la TNT, de France Ô et des décrochages régionaux de France 3 entièrement automatique\*\*
- 6 listes favorites paramétrables
- Gestion des chaînes par catégorie (8 catégories personnalisables)
- Guide électronique des programmes (EPG)
- Contrôle parental Télétexte Sous-titres Mise en veille
- Afficheur LCD indiquant le nom de la chaîne
- Mise à jour téléchargeable par satellite
- Eco-consommation : moins de 1 watt en veille

\* Sous condition de réception d'un flux satellite 3D live. Vous devrez également être équipé d'un écran TV 3D et de ses lunettes adaptées.

\*\* Sur le satellite ASTRA.

## **CARACTÉRISTIQUES DU DÉCODAGE MPEG**

Format du paquet de transport : MPEG-2 ISO/IEC 13818 (Spécification du Transport Stream) Modes de compression Vidéo gérés :

- MPEG-2 main Profile@main Level pour un codage MPEG-2 SD
- MPEG-2 main Profile@High Level pour un codage MPEG-2 HD
- MPEG-4 AVC Main Profile@Level4.1 pour un codage MPEG-4 AVC SD.
- MPEG-4 AVC High Profile@Level4.1 pour un codage MPEG-4 AVC HD.
- Modes de compression Audio gérés :
- MPEG-1 Layer I, MPEG-1 Layer II
- Décodage Dolby® Digital pour "downmix" en analogique
- Décodage Dolby® Digital Plus pour "downmix" en analogique
- Transcodage Dolby® Digital Plus vers Dolby® Digital pour les sorties audio numériques
- Fréquences d'échantillonnage de 32 kHz, 44,1 kHz et 48 kHz Résolution Vidéo SD : 720x576i • 720x576p • 640x480p

Résolution Vidéo HD : 1920x1080i • 1280x720p

## **AUTRES**

Nombre de canaux : 3500 Bande passante : 10 à 34 MHz (-3dB) Standard du tuner DVB-S : QPSK LNB protection contre les courts-circuits : automatique Type LNB : Universel type 1, bande C Nombre d'entrées LNB : 2 Gain du loop-through LNB : -5dB min, +5dB max de 950 à 2150 MHz Commutateur LNB compatible DiSEqC 1.0, Tone burst, Option A/B Compatibilité DVB ISO/IEC 13818-1 & ETS 300 468 Commutations vidéo sur Péritel 4:3, 16:9 pan scan/letter box/combiné HDMI HDCP 1.2

Fabriqué sous licence Dolby Laboratories

- Dolby® Digital et Dolby® Digital Plus sont décodés sur des ports analogiques
- Dolby® Digital Plus peut être converti en Dolby® Digital sur les ports numériques ou transmis de façon transparente sur le port HDMI

Mode audio : Mono, Stéréo Mémoire vidéo : 64 MBytes DDR400 Mémoire système : 64 MBytes DDR400 Mémoire Flash : 8 MBytes EEProm : 4 KBytes Version USB 2.0 Limitation du courant USB 500 mA Sortie audio RCA Stéréo gauche/droite Sorties vidéo RCA (RGB) Sortie audio optique SPDIF

- Sortie Péritel TV CVBS (PAL/PAL-N) RGB • Niveau vidéo CCIR 624-4 Standard
- Niveau audio L+R (1Vrms volume max) contrôlable Commutation des formats vidéos 16:9 (4.5V à 7.0V) 4:3 (9.5V à 12.0V) Contrôle d'accès embarqué : VIACCESS 4.1

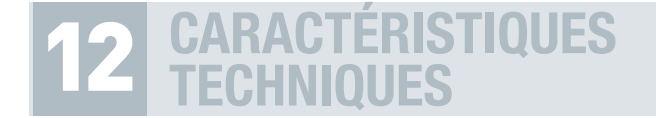

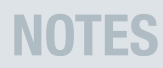

Nombre de lecteur de cartes : 1

• Spécifications physiques ISO 7816-1 • Protocole  $T = 0$ ,  $T = 1$ Face avant LCD +  $3$  LEDs +  $7$  boutons. Tension d'alimentation 90 à 264 V AC, 47 à 63 Hz Consommation 30 W (mode veille = moins de 1 W) Température de fonctionnement 5°C à 50°C

## **CARACTÉRISTIQUES DU TUNER**

Fréquence d'entrée : 950 MHz - 2150 MHz Signal d'entrée du tuner : - 65 dBm à - 25 dBm Connecteur d'entrée : IEC 60169-24 (Fiche F Femelle) Impédance d'entrée : 75 Ω +/- 5% Niveau de protection contre les surtensions : supérieur à 2 KV Niveau d'acquisition du signal : ± 10 MHz de la fréquence nominale du tuner Temps d'acquisition du signal : inférieur à 150 ms Suivi de gamme AFC : ± 2 MHz Retour de perte : > 2dB

## **CARACTÉRISTIQUES DE L'ALIMENTATION LNB**

Courant de protection minimum : >= 500mA (LNB1), >= 200mA (LNB2) V1 voltage (polar V) : 12.5 Volt < V1 < 14 Volt V2 voltage (polar H) : 17 Volt < V2 < 19 Volt Cycle du contrôle de ton : 50% ± 10% Fréquence de répétition du contrôle du ton : 22 kHz ± 2kHz Amplitude du contrôle de ton : 0.65 V + 0.25 V / - 0.10 V Temps de transition du contrôle de ton : 10  $\mu$ s ± 5  $\mu$ s

## **CARACTÉRISTIQUES DE LA DÉMODULATION DVB-S**

**Constellation: OPSK** Roll Off: 0.35 Débit Symbole d'entrée : 10 - 30 Mbaud Décodeur Reed Solomon : 188/204 octets FEC: 1/2, 2/3, 3/4, 5/6, 7/8

## **CARACTÉRISTIQUES DE LA DÉMODULATION DVB-S2**

Constellation: OPSK ou 8PSK en mode CCM Roll Off: 0.20, 0.25, 0.35 Pilote : Gestion des pilotes Débit Symbole d'entrée : 10 - 30 Mbaud FEC QPSK: 1/2, 2/3, 3/4, 4/5, 3/5, 5/6, 8/9, 9/10 FEC 8PSK: 3/5, 2/3, 3/4, 5/6, 8/9, 9/10 Longueur paguet: 64800 bits

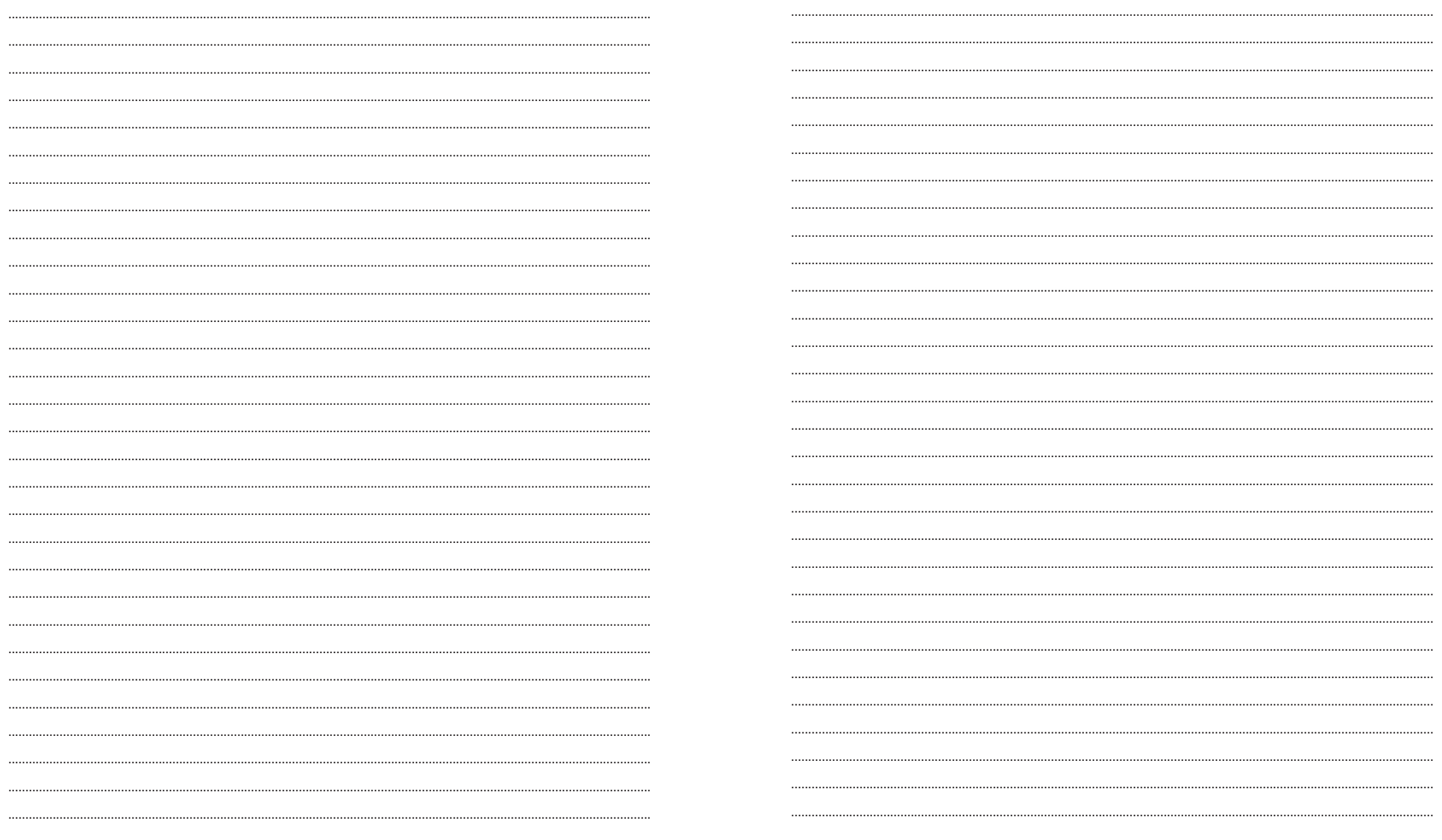

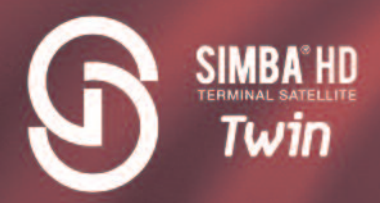

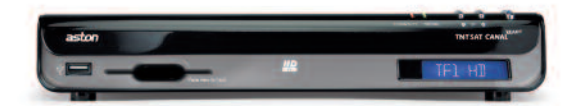

**ASTON FRANCE** 151, Avenue Galliéni 93177 Bagnolet Cedex France www.aston-france.com

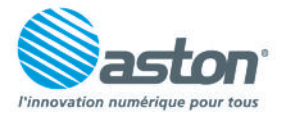